# Projector CP-SX1350 User's Manual - Operating Guide

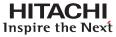

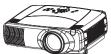

Thank you for purchasing this projector.

**WARNING** Before using the product, please read the "User's Manual - Safety Guide" and related manuals to ensure the proper use of this product. After reading them, store them in a safe place for future reference.

- **NOTE** The information in this manual is subject to change without notice.
- The manufacturer assumes no responsibility for any errors that may appear in this manual.
- The reproduction, transfer or copy of all or any part of this document is not permitted without express written consent.

#### TRADEMARK ACKNOWLEDGMENT:

- VGA and XGA are registered trademarks of International Business Machines Corporation.
- Apple and Mac are registered trademarks of Apple Computer, Inc.
- VESA and SVGA are trademarks of Video Electronics Standard Association.
- Windows is a registered trademark of Microsoft Corporation.
- Internet Explorer is a trademark of Microsoft Corporation.

All other trademarks are the property of their respective owners.

# **Projector Features**

This multimedia projector is used to project various computer signals as well as NTSC/PAL/SECAM video signals onto a screen. Little space is required for installation and large images can easily be realized.

#### Ultra High Brightness

Crisp, ultra-bright presentations is achieved by using a UHB (ultra high brightness) lamp and a highly efficient optical system.

#### Whisper Mode Equipped

Special mode is available for reducing projector noise to achieve quieter operation.

#### User Memory Function

This projector can memorize 4 settings by MY MEMORY function.

#### Partial Magnification Function

Interesting parts of images can be magnified for closer viewing.

#### **©**Keystone Distortion Correction

Quick correction of distorted images electrically.

#### Optical Lens Shift

The lens of this projector can be shifted vertically. When you want to finely adjust the picture position, use the LENS SHIFT buttons.

# **Preparation**

Please see the "Contents Of Package" of the "User's Manual – Quick Guide". Your projector should come with the items shown there. Contact immediately your dealer if anything is missing.

**NOTE** • Keep the original packing materials for future reshipment. For moving the projector, be sure to use the original packing materials. Use special caution for the lens part.

# Content

| Projector Features ·····2            |
|--------------------------------------|
| Preparation ······2                  |
| Part Names ······4                   |
| Projector ······4                    |
| Control Buttons ·····5               |
| Remote control ·····5                |
| Setting Up ·····6                    |
| Arrangement ······6                  |
| Adjusting The Projector's            |
| Elevator ······7                     |
| Using The Lens shift Buttons7        |
| Connecting Your Devices ······8      |
| Connecting The Power Supply ···11    |
| Remote Control ·····12               |
| About The Laser Pointer12            |
| Loading Batteries ·····12            |
| Operating The                        |
| Remote Control ······13              |
| Using The Remote                     |
| ID Feature·····13                    |
| Using The Mouse/Keyboard             |
| Control Function ······14            |
| Power ON/OFF ·····15                 |
| Turning On The Power ······15        |
| Turning Off The Power ······15       |
| Turning Off The Power15 Operating16  |
| Selecting An Input Signal ·····16    |
| Selecting The Aspect Ratio17         |
| Hainer The Austamatic                |
| Adjustment Feature17                 |
| Adjusting The Picture Position ···18 |
| Correcting The Keystone              |
| Distortion ······18                  |
| Adjusting The Volume19               |
| Muting The Sound ·····19             |
| Temporarily Blanking                 |
| The Screen ·····19                   |
| Freezing The Screen ·····20          |
| Using The Magnify Feature20          |
| Displaying The Child Window21        |
| Selecting An Audio Input21           |

| Multifunctional Settings ·····    | 22 |
|-----------------------------------|----|
| Using The Menu Functions          | 22 |
| MAIN Menu ······                  | 23 |
| PICTURE-1 Menu ·····              | 24 |
| PICTURE-2 Menu ·····              | 26 |
| INPUT Menu ·····                  | 27 |
| AUTO Menu ·····                   |    |
| SCREEN Menu ·····                 |    |
| OPTION Menu ·····                 |    |
| NETWORK Menu ·····                | 35 |
| Network Setting Up ·····          | 36 |
| Lamp ······                       | 37 |
| Replacing The Lamp                | 38 |
| Air Filter ·····                  | 39 |
| Caring For The Air Filter         | 39 |
| Other Care ·····                  | 40 |
| Caring For The Inside Of          |    |
| The Projector ·····               | 40 |
| Caring For The Lens               | 40 |
| Caring For The Cabinet And        |    |
| Remote Control ·····              | 40 |
| Troubleshooting                   | 41 |
| Related Messages ·····            | 41 |
| Regarding The Indicator           |    |
| Lamps                             | 43 |
| Phenomena That May Easily Be      |    |
| Mistaken For Machine Defects ···  |    |
| Warranty And After-Service ······ |    |
| Specifications                    | 47 |

#### **TECHNICAL**

### **Part Names**

# **Projector**

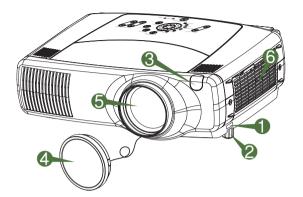

**Projector (Front/Right)** 

- Elevator button
- ② Elevator foot
- Remote sensor
- 4 Lens cap
- **(5)** Lens

  The picture is projected from here.
- **6** Filter cover An air filter is inside.

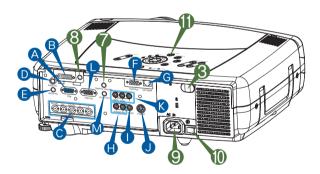

**Projector (Rear/Left)** 

- A RGB port
- B M1-D port
- BNC port
- AUDIO IN 1 port
- AUDIO IN 2 port
- CONTROL port
- **6** NETWORK port
- AUDIO IN R/L port
- VIDEO IN port
- J S-VIDEO port
- O VIBEO port
- **(** COMPONENT port
- RGB OUT port
- M AUDIO OUT port
- REMOTE CONTROL port
- OUT port
- AC Inlet
- Power switch
- Control buttonsSee the following page.

# Part Names (continued)

#### **Control Buttons**

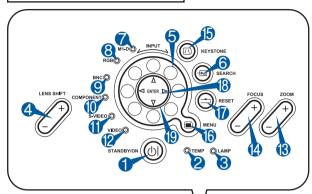

**Control Panel** on the Projector

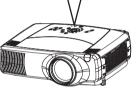

- STANDBY/ON button and STANDBY/ON indicator.
- TFMP indicator.
- 3 LAMP indicator
- 4 LENS SHIFT buttons
- 6 INPUT dial
- SEARCH button
- M1-D indicator
- 8 RGB indicator
- BNC indicator
- COMPONENT indicator
- S-VIDEO indicator
- VIDEO indicator
- ZOOM buttons
- FOCUS buttons
- KEYSTONE button
- MENU button
- RESET button
- (B) FNTFR button
- Cursor buttons ▲/▼/◀/▶

#### Remote Control

- STANDBY/ON button
- 4 LENS SHIFT buttons
- SEARCH button
- 3 ZOOM buttons
- FOCUS buttons
- (5) KEYSTONE button
- **(6)** MENU button
- RESET button
- (B) ENTER button (⊕ Mouse left button)

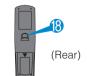

Cursor buttons  $\triangle/\nabla/4/b$ 

> ( Keyboard Arrow keys 1. (♣/♣/)

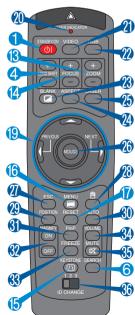

- - ID CHANGE switch

LASER INDICATOR

- VIDEO button
- RGB button
- BLANK button
- ASPECT button
- LASER button
- Cursor buttons ▲/▼/◀/▶ (⊕ Mouse move pointer)
- ESC button
  - (ESC key)
- POSITION button
- AUTO button
- PinP button
- MAGNIFY buttons
- FREEZE button
- VOLUME button
- MUTE button

# Setting Up

#### **Arrangement**

- A WARNING A Refere
  - **WARNING** Before installation, make sure that the projector is turned off and the power code is disconnected.
- Do not set up and move the projector, while it is hot.
- Install the projector in a suitable environment according to instructions of the "User's Manual Safety Guide" and this manual.
- The power outlet should be close to the projector and easily accessible.

Refer to the illustrations and tables below to determine the screen size and projection distance. The values shown in the table are calculated for a full size screen. (±10%)

# Reference for the 4:3 aspect ratio

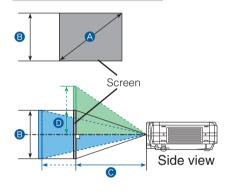

| A          | В           | (m)]      |           | D [inc   | h (cm)]  |
|------------|-------------|-----------|-----------|----------|----------|
| [inch (m)] | [inch (cm)] | min.      | max.      | min.     | max.     |
| 40(1.0)    | 24(61)      | 46(1.2)   | 71(1.8)   | 12(30)   | 24(61)   |
| 60(1.5)    | 36(91)      | 71(1.8)   | 107(2.7)  | 18(46)   | 36(91)   |
| 70(1.8)    | 42(107)     | 83(2.1)   | 126(3.2)  | 21(53)   | 42(107)  |
| 80(2.0)    | 48(122)     | 95(2.4)   | 144(3.7)  | 24(61)   | 48(122)  |
| 100(2.5)   | 60(152)     | 120(3.0)  | 181(4.6)  | 30(76)   | 60(152)  |
| 120(3.0)   | 72(183)     | 144(3.7)  | 217(5.5)  | 36(91)   | 72(183)  |
| 150(3.8)   | 90(229)     | 181(4.6)  | 272(6.9)  | 45(114)  | 90(229)  |
| 200(5.1)   | 120(305)    | 243(6.2)  | 364(9.2)  | 60(152)  | 120(305) |
| 250(6.4)   | 150(381)    | 304(7.7)  | 455(11.6) | 75(191)  | 150(381) |
| 300(7.6)   | 180(457)    | 366(9.3)  | 547(13.9) | 90(229)  | 180(457) |
| 350(8.9)   | 210(533)    | 427(10.9) | 638(16.2) | 105(267) | 210(533) |
| 400(10.2)  | 240(610)    | 489(12.4) | 730(18.5) | 120(305) | 240(610) |
| 500(12.7)  | 300(762)    | 612(15.5) | 913(23.2) | 150(381) | 300(762) |

# Reference for the 16:9 aspect ratio

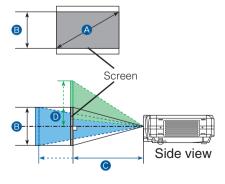

| A          | В           | (m)] [inch (m)] |           | D [inc   | h (cm)]  |
|------------|-------------|-----------------|-----------|----------|----------|
| [inch (m)] | [inch (cm)] | min.            | max.      | min.     | max.     |
| 40(1.0)    | 20(50)      | 50(1.3)         | 77(2.0)   | 10(25)   | 23(58)   |
| 60(1.5)    | 29(75)      | 77(2.0)         | 117(3.0)  | 15(37)   | 34(87)   |
| 70(1.8)    | 34(87)      | 91(2.3)         | 137(3.5)  | 17(44)   | 40(102)  |
| 80(2.0)    | 39(100)     | 104(2.6)        | 157(4.0)  | 20(50)   | 46(116)  |
| 100(2.5)   | 49(125)     | 131(3.3)        | 197(5.0)  | 25(62)   | 57(145)  |
| 120(3.0)   | 59(149)     | 158(4.0)        | 237(6.0)  | 29(75)   | 69(174)  |
| 150(3.8)   | 74(187)     | 198(5.0)        | 297(7.5)  | 37(93)   | 86(218)  |
| 200(5.1)   | 98(249)     | 265(6.7)        | 396(10.1) | 49(125)  | 114(291) |
| 250(6.4)   | 123(311)    | 332(8.4)        | 496(12.6) | 61(156)  | 143(363) |
| 300(7.6)   | 147(374)    | 399(10.1)       | 596(15.1) | 74(187)  | 172(436) |
| 350(8.9)   | 172(436)    | 466(11.8)       | 696(17.7) | 86(218)  | 200(508) |
| 400(10.2)  | 196(498)    | 533(13.5)       | 795(20.2) | 98(249)  | 229(581) |
| 450(11.4)  | 221(560)    | 600(15.2)       | 895(22.7) | 110(280) | 257(654) |

### Adjusting The Projector's Elevator

**WARNING** • Do not touch about the lens and ventilation openings during use or immediately after use to prevent a burn.

**CAUTION** • Do not incline the projector rightward or leftward. Also do not incline it backward or forward exceeding 9 degrees. Exceeding these range could cause malfunction, and could shorten the lifetime of the consumables.

 To prevent damaging the projector and injuring yourself, always hold the projector whenever using the elevator buttons to adjust the elevator feet.

You can use the elevator feet to make adjustments if the surface on which you need to set the projector is uneven or if you otherwise need to adjust the angle of projection. The adjustment range of the elevator feet is 0 to 9 degrees.

- Press and hold in the elevator buttons.
- Raise or lower the projector to the desired height and then release the elevator buttons. When you release the elevator buttons, the elevator feet will lock into position.
- As necessary, you can also finely adjust the height of the projector by twisting the elevator feet by hand.

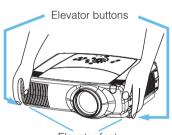

Elevator feet

#### **Using The Lens Shift Buttons**

The lens of this projector can be shifted vertically. When you want to finely adjust the picture position, use the LENS SHIFT buttons of the projector.

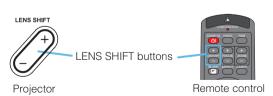

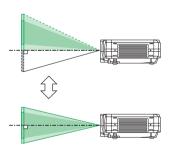

### **Connecting Your Devices**

**WARNING** • Whenever attempting to connect other devices to the projector, read thoroughly the "User's Manual - Safety Guide", this manual and the manual of each device to be connected. Incorrect connecting could result in fire or electrical shock.

• TURN OFF ALL DEVICES prior to connecting them to the projector. Attempting to connect a live device to the projector may generate extremely loud noises or other abnormalities that may result in malfunction and/or damage to the device and/or projector.

**ATTENTION** • Make sure that you connect devices to the correct port. Incorrect connection may result in malfunction and/or damage to the device and/or projector. Refer to the section "Technical" of this manual for the pin assignment of connectors and RS-232C communication data.

- Some cables have to be used with core set. Use the accessory cable or a designated-type cable for the connection. For cables that have a core only at one end, connect the core to the projector.
- Secure the screws on the connectors and tighten.
- Whenever attempting to connect a laptop computer to the projector, be sure to
  activate the laptop's RGB external image output (set the laptop to CRT display or to
  simultaneous LCD and CRT display). For details on how this is done, please refer to
  the instruction manual of the corresponding laptop computer.

**NOTE** • Some computers may have multiple display screen modes. Use of some of these modes may not be compatible with this projector.

- For some RGB input modes, the optional Mac adapter is necessary.
- When the image resolution is changed on a computer, depending on an input, automatic adjust function may take some time and may not be completed. In this case, you may not be able to see a check box to select "Yes/No" for the new resolution on Windows. Then the resolution will go back to the original. It might be recommended to use other CRT or TFT monitors to change the resolution.

### **NOTE** Plug-and-Play Capability

- Plug-and-Play is a system incorporated in the computer, its operating system and peripheral equipment (i.e. display devices).
- This projector is compatible with VESA DDC 2B. Plug-and-Play can be achieved by connecting this projector to computers that are VESA DDC (display data channel) compatible.
- Please take advantage of this function by connecting the accessory RGB cable to the RGB port (DDC 2B compatible). Plug-and-Play may not work properly if any other type of connection is attempted.
- Please use the standard drivers in your computer as this projector is a Plug-and-Play monitor.
- The CP-SX1350's M1-D is compatible with HDCP (High-bandwidth Digital Content Protection) and therefore capable od displaying video from HDCP compatible DVD players, et al. However, if the HDCP standards are modified, the CP-SX1350's M1-D might not be able to display video from HDCP compatible developed in conformance to such modified HDCP standards.

Please refer to the following (for example) for connecting your devices. See the rear of the projector. You can see the ports.

### **Examples of connection with a computer**

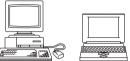

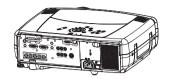

#### **Computer**

RGB out

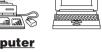

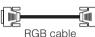

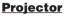

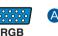

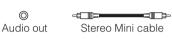

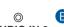

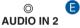

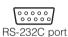

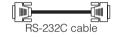

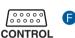

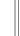

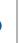

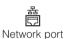

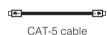

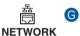

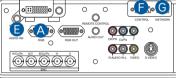

#### ■ If using a M1-D input (to mouse control)

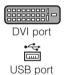

0

Audio out

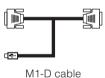

Stereo Mini cable

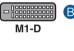

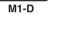

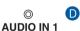

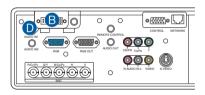

#### ■ If using a BNC input

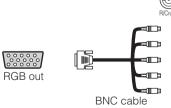

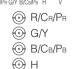

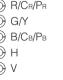

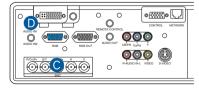

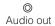

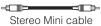

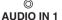

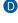

0

### **Examples of connection with a VCR/DVD Player**

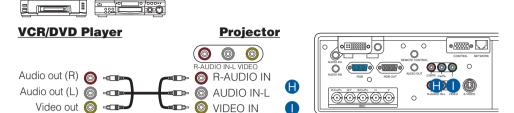

#### ■ If using a s-video signal

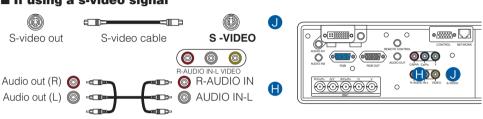

#### ■ If using a component signal

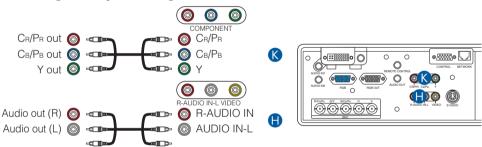

#### ■ If using a SCART RGB input

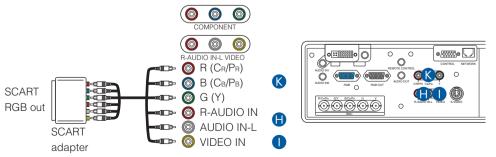

#### **Connecting to a monitor**

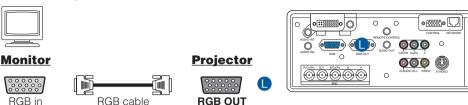

#### Connecting to a speaker (with amplifier)

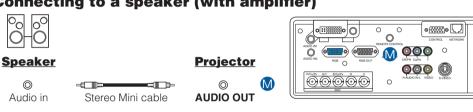

# **Connecting The Power Supply**

**WARNING** • Use extra caution when connecting the power cord as incorrect or faulty connections may result in fire and/or electrical shock. Please adhere to the "User's manual – Safety Guide" and the following.

- Only plug the power cord into outlets rated for use with the power cord's specified voltage range.
- Only use the power cord that came with the projector. If it is damaged, contact your dealer to newly get correct one.
- Never modify the power cord. Never attempt to defeat the ground connection of the three-pronged plug.
- Make sure that you firmly connect the power cord to the projector and wall outlet.
- Connect the connector of the power cord to the AC inlet of the projector.
- Firmly plug the power cord's plug into the outlet.

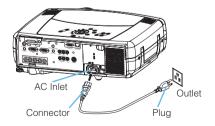

# **Remote Control**

#### **About The Laser Pointer**

**WARNING** • The laser pointer of the remote control is used in place of a finger or rod. Never look directly into the laser beam outlet or point the laser beam at other people. The laser beam can cause vision problems.

**CAUTION** • Use of controls or adjustments or performance of procedures other than those specified herein may result in hazardous radiation exposure.

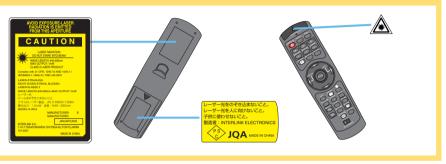

This remote control has a laser pointer in place of a finger or rod. The laser beam works and the LASER INDICATOR lights while the LASER button is pressed.

# **Loading Batteries**

#### **CAUTION** • About the battery

- Keep a battery away from children and pets.
- Use only the battery specified: two AA batteries.
- Do not mix new battery with used one.
- Make sure the plus and minus terminals are correctly aligned when loading the battery (as indicated in the remote control).
- Dispose of batteries in accord with environmental laws.
- Remove the battery cover.
  Slide back and remove the battery cover in the direction of the arrow.
- 2 Insert the batteries.
  Align and insert the two AA batteries according to their plus minus terminals (as indicated in the remote control).
  - P

Close the battery cover.

Replace the battery cover in the direction of the arrow and snap it back into place.

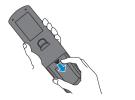

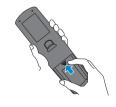

# **Remote Control (continued)**

# **Operating The Remote Control**

 $\Lambda$ 

**CAUTION** • Do not disassemble the remote control.

- Do not place the remote control near the projector's lens, fan, or vents.
- Do not drop or otherwise expose the remote control to physical impact.
- Do not get the remote control wet or place it on wet objects on it. Doing so may result in malfunction.
- Remove the batteries from the remote control and store them in a safe place if you won't be using the remote control for an extended period.

NOTE • Replace the batteries whenever the remote control starts to malfunction.

- When strong light, such as direct sunlight or light from an extremely close range (such as from an
  inverter fluorescent lamp), hits the projector's remote sensor, the remote control may cease to function.
   Adjust the direction of the projector to keep light from directly hitting the projector's remote sensor.
- The remote control works with the projector's remote sensor.
- Front remote sensor is 3 meters with a 60 degree range (30 degrees to the left and right of a remote sensor).
  - **Rear remote sensor** is 3 meters with a 40 degree range (20 degrees to the left and right of a remote sensor).
- Also a remote signal reflected in the screen etc.
   may be available. If it is difficult to send a remote signal to the sensor directly, please try.
- Since the remote control uses infrared light to send signals to the projector (Class1 LED), be sure to use the
  remote control in an area free from obstacles that could block the remote control's output signal to the projector.

3 meters

**memo** You can use the remote control as a wired remote control, by connecting the REMOTE CONTROL ports of the main unit and remote control via an audio cable (3.5 dia. stereo mini cable with plugs).

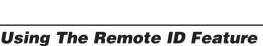

This is the function to properly use when you use two or three same type projectors at the same time. This function should be used combining a setup of a projector.

Set the ID number to the projector beforehand, referring to the item "IR REMOTE ID" of the section "OPTION Menu".

**memo** When the ALL is selected to the item "IR REMOTE ID" of the OPTION menu, the projector is controlled by a remote control irrespective of the position of the ID CHANGE switch.

Slide the knob of the switch into the position of the ID number of the projector you want to control.

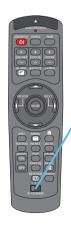

ID CHANGE switch

# **Remote Control (continued)**

### **Using The Mouse/Keyboard Control Function**

**CAUTION** • Before connecting, read the manuals of the device you will connect. Mistaken use of the mouse/keyboard control could damage your equipment.

- Only connect to a PC or an USB Hub connected PC.
- Do not unplug the connector cables while the computer is operating.

Using the USB control feature, you can use the remote control as a simplified mouse or keyboard of the computer.

Connect the M1-D port of the projector to the computer via the M1-D cable. Then functions illustrated below will be enabled.

**memo** The USB control can be used with Windows 95 OSR 2.1 or higher. It may not be possible to use the remote control, depending on the computer's configurations and mouse drivers.

**memo** The function can be used only for the functions illustrated on the right.

**memo** The projector would be enumerated as a mouse and a keyboard of HID (Human Interface Device) class devices, after connecting cable.

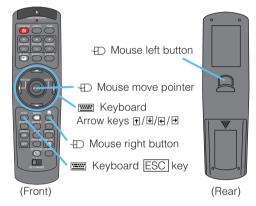

### Power ON/OFF

**WARNING** • When the power is ON, a strong light is emitted. Do not look into the lens or vents of the projector.

• Turn the power on/off in right order. Please power on the projector before the connected devices. Power off the projector after the connected devices.

#### **Turning On The Power**

- Remove the lens cap.
- Set the power switch to [1] (ON). The STANDBY/ON indicator will light to solid orange.
- Press the STANDBY/ON button. The projector lamp will light up and the STANDBY/ON indicator will begin blinking green. When the power is completely on, the indicator will stop blinking and light green.
- Use the LENS SHIFT buttons to shift the picture upward or downward.
- Select an input signal according to the section "Selecting An Input Signal" of the following page.

# STANDBY/ON button / indicator STANDBY/ON button 10

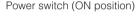

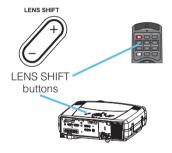

### **Turning Off The Power**

- Press the STANDBY/ON button. The message "Power off?" will appear on the screen for approximately 5 seconds.
- Press the STANDBY/ON button again while "Power off?" the message is visible. The projector lamp will go off, and the STANDBY/ON indicator will begin blanking orange. Then the STANDBY/ON indicator will stop blinking and light to solid orange when the lamp cooling is complete.
- Switch the power switch to [O] (OFF). The STANDBY/ON indicator will go off.
- Attached the lens cap.

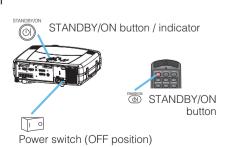

# **Operating**

### Selecting An Input Signal

1

Select an input signal.

#### ■ Using the INPUT dial

Turn the INPUT dial of the projector.

Turning the dial cycles through the input ports as shown below. Select the signal you wish to project.

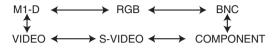

#### ■ Using SEARCH button

Press the SEARCH button of the projector or the remote control.

Pressing the button automatically cycles through input ports and displays the picture of retrieved signal.

**memo** If no signal is found or the projector is unstable to find an input signal at any of its ports, it will turn to the state it was in prior to the search.

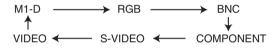

#### ■ Using RGB button

Press the RGB button of the remote control. Pressing the button toggles between the RGB ports as shown below Select the signal you wish to project.

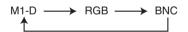

#### ■ Using VIDEO button

Press the VIDEO button of the remote control. Pressing the button toggles between the VIDEO ports as shown below Select the signal you wish to project.

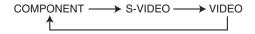

- **2** Use the ZOOM buttons to adjust the screen size.
- 3 Use the FOCUS buttons to adjust the focus.

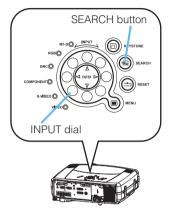

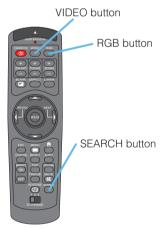

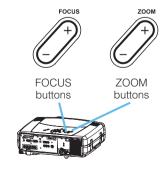

### **Selecting The Aspect Ratio**

Press the Aspect button to toggle between the modes for aspect ratio.

#### ■ For an RGB signal

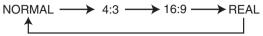

*memo* NORMAL keeps the original aspect ratio of the input signal.

#### ■ For a video signal / no signal

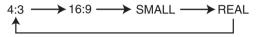

*memo* For a HDTV signal of 1125i(1080i) or 750p(720p), only 16:9 and REAL can be selected. REAL cannot be selected when there is no input signal.

# **Using The Automatic Adjustment Feature**

**memo** The automatic adjustment operation requires approximately 10 seconds. Also, please note that it may not function correctly with some input.

Press the AUTO button.

#### **1** ■ For an RGB signal

The Vertical position, the horizontal position, the clock phase and horizontal size will be automatically adjusted. And the aspect ratio will be automatically selected. *memo* Make sure that the application window is set to its maximum size prior to attempting to use this feature. Dark pictures may still be incorrectly adjusted. Use a bright screen when adjusting.

#### ■ For a video signal or s-video signal

The signal type mode best suited for the respective input signal will be selected automatically.

This function is available only when the AUTO is selected to the item VIDEO of the INPUT menu. For a component video signal, the signal type is identified automatically independently of this function.

#### ■ For a video signal, s-video signal or component video signal

The vertical position and horizontal position will be automatically adjusted.

#### ■ For a component video signal

The aspect ratio will be automatically selected. The clock phase will be automatically adjusted.

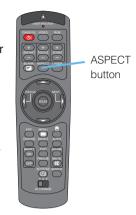

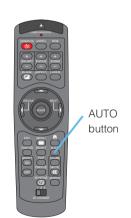

# **Adjusting The Picture Position**

memo This function is not available for M1-D signals.

Press the POSITION button.
As illustrated on the right, a dialog will appear on the screen to aid you in adjusting the position.

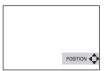

2 Use the cursor buttons ▲/▼/ ◀/▶ to adjust the position.

**memo** When you want to initialize the position, press the RESET button during adjustment.

Press the POSITION button again to close the dialog and complete this operation.

**memo** Even if you don't do anything, the dialog will automatically disappear after a few seconds.

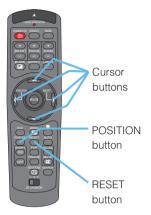

# **Correcting The Keystone Distortion**

- Press the KEYSTONE button.
  As illustrated on the right, a dialog will appear on the screen to aid you in correcting the keystone distortion.
- Use the cursor buttons ◀/▶ to select the direction of distortion to correct (♠ or ▷).
- 3 Use the cursor buttons ▲/▼ to correct the distortion.
- Press the KEYSTONE button again to close the dialog and complete this operation.

**memo** Even if you don't do anything, the dialog will automatically disappear after a few seconds.

**memo** When this adjustment is excessive, certain degradation may appear on the picture. Also, please note that it may not function correctly with some input.

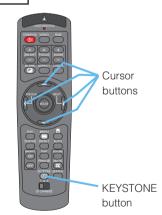

#### **Adjusting The Volume**

- Press the VOLUME button. As illustrated on the right, a dialog will appear on the screen to aid you in adjusting the volume.
- adjust the volume.

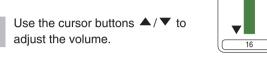

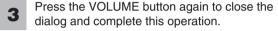

memo Even if you don't do anything, the dialog will automatically disappear after a few seconds.

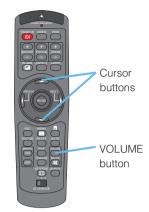

# **Muting The Sound**

- Press the MUTE button. As illustrated on the right, a dialog will appear on the screen indicating that you have muted the sound.
- Press the MUTE or VOLUME button to restore the sound.

memo Even if you don't do anything, the dialog will automatically disappear after a few seconds.

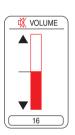

√ VOLUME

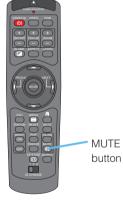

### **Temporarily Blanking The Screen**

Press the BLANK button. The input signal screen will shut off, and a BLANK screen will appear.

memo You can set the BLANK screen using the menu. Please refer to the item "BLANK" of the table of the section "SCREEN Menu".

Press the BLANK button again to remove the blank screen, and return to the input signal screen.

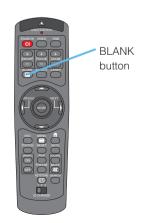

#### Freezing The Screen

Press the FREEZE button.
As illustrated on the right, a dialog will appear on the screen, and the screen will freeze at the current image.

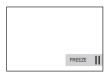

Press the FREEZE button again to restore the screen to normal.

The icon "||" will change to the icon " > ". And after a couple of seconds, the dialog will be closed and the screen will be restored to normal.

**memo** The freezing feature will automatically finish if a remote control's button that changes some display state (ex. blanking the screen, displaying a dialog or a menu, adjusting the picture, changing the input signal) is pressed, or a button of projector is pressed.

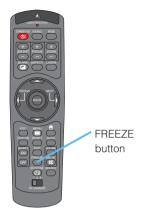

**NOTE** • If the projector continues projecting the same image for a long time (i.e. you forget to exit FREEZE mode), the image might possibly remain as an afterimage. Do not leave the projector in FREEZE mode for too long.

### **Using The Magnify Feature**

1 Press the MAGNIFY ON button.

As illustrated on the right, a dialog will appear on the screen to aid you in magnifying the picture.

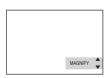

- Press the POSITION button, then use the cursor buttons ▲/▼/ ◀/▶ to select the area to zoom.
- Press the POSITION button again to finalize the zoom area.
- Use the cursor buttons ▲/▼ to adjust the zoom level.
- Press the MAGNIFY button again to close the dialog and complete this operation.

**memo** The magnify feature will automatically finish if the automatic adjustment is execute, or the aspect, the signal type mode of video or the signal input state is changed.

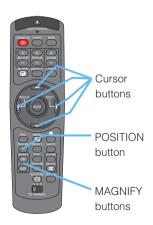

#### **Displaying The Child Window**

*memo* This feature called "PinP (Picture in Picture)" is available only when a RGB signal is selected to main screen. And this feature does not work when UXGA (1600 x 1200) or higher signal is input.

Press the PinP button.
The child window with a picture of a video signal will appear.

Press the PinP button again to change the size of the child window or close the window.

Small child window → Large child window

↑

No child window

**memo** You can select the video signal to display in the child window, and the position of the child window. Please refer to the items "P.INP. INPUT" and "P.INP. POSIT." of the table of the section "INPUT Menu".

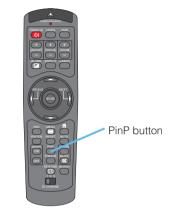

# **Selecting An Audio Input**

*memo* This feature is available only when the child window is on the screen.

√ VOLUME

RGB ► Video

- When the child window is on the screen, press the VOLUME button.
  As illustrated on the right, a dialog will appear on the screen.
- 2 Use the cursor buttons ◀/▶ to select an audio input.

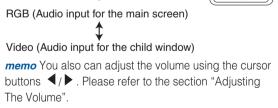

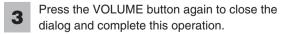

**memo** Even if you don't do anything, the dialog will automatically disappear after a few seconds.

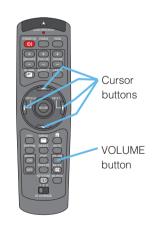

# **Multifunctional Settings**

### **Using The Menu Functions**

This projector has the following menus: MAIN, PICTURE-1, PICTURE-2, INPUT, AUTO, SCREEN, OPTION and NETWORK. Each of these menus is operated using the same methods. The basic operations of these menus are as follows.

buttons

MENU

button

RESET

button

ENTER

button

ESC button

- Press the MENU button.
  The menu will appear on the screen.
- Use the cursor buttons

  ▲/▼ to select a menu,
  then press the ▶ (or the
  ENTER) button to
  progress.
  The display of the
  selected menu will
  appear.
- Use the cursor buttons

  ▲/▼ to select an item,
  then press the ▶ (or the
  ENTER) button to
  progress.
  The operation display of
  the selected item will
  appear.
- Use the cursor buttons △/▼ to operate the item.

  memo When you want to reset the adjustment, press the RESET button during the operation. Note that the items whose functions are performed simultaneously with operating (ex. LANGUAGE, WHISPER, H PHASE etc.) are not reset.

  memo When you want to return to the previous display, press the ◀ or ESC button.
- Press the MENU button again to close the menu display and complete this operation.

**memo** Even if you don't do anything, the menu will automatically disappear after a few seconds.

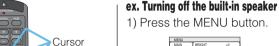

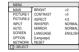

2) Select the "OPTION" using the ▼ button, then press the ▶ button.

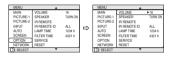

3) Select the "SPEAKER" using the ▼ button, then press the ▶ button.

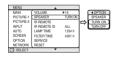

4) Use the cursor button ▼ to select the "TURN OFF".

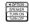

5) Press the MENU button.

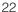

#### **MAIN Menu**

With the MAIN menu, the items shown in the table below can be performed. Perform each operation in accordance with the instructions in the table below.

| MENU        |            |         |
|-------------|------------|---------|
| MAIN        | BRIGHT     | +0      |
| PICTURE-1   | CONTRAST   | +0      |
| PICTURE-2   | ASPECT     | 4:3     |
| INPUT       | WHISPER    | NORMAL  |
| AUTO        | MIRROR     | NORMAL  |
| SCREEN      | LANGUAGE   | ENGLISH |
| OPTION      | [Language] |         |
| NETWORK     | RESET      |         |
| (→): SELECT |            |         |

| Item     | Description                                                                                                    |
|----------|----------------------------------------------------------------------------------------------------|
| BRIGHT   | Adjust the brightness using the ▲ / ▼ buttons.: Light ⇔ Dark                                                                                                    |
| CONTRAST | Adjust the contrast using the ▲ / ▼ buttons.: Strong ⇔ Weak                                                                                                    |
| ASPECT   | Select an aspect ratio using the ▲ / ▼ buttons. :  For an RGB signal  NORMAL ⇔ 4:3 ⇔ 16:9 ⇔ REAL  The NORMAL keeps the original aspect ratio of the input signal.  For a video signal / no signal  4:3 ⇔ 16:9 ⇔ SMALL ⇔ REAL  memo For a HDTV signal of 1125i(1080i) or 750p(720p), only the 16:9 and REAL can be selected. REAL cannot be selected when there is no input signal. |
| WHISPER  | Select the NORMAL or the WHISPER using the ▲ / ▼ buttons. :  NORMAL ⇔ WHISPER  When the WHISPER is selected, acoustic noise and screen brightness are reduced.                                                                                                    |
| MIRROR   | Select a mirror status using the ▲ / ▼ buttons. :  NORMAL ⇔ H:INVERT ⇔ V:INVERT ⇔ H&V:INVERT  ex.                                                                                                    |
| LANGUAGE | Select a menu language using the ▲ / ▼ buttons. :  ENGLISH ⇔ FRANÇAIS ⇔ DEUTSCH ⇔ ESPAÑOL ⇔ ITALIANO⇔ NORSK  NEDERLANDS ⇔ PORTUGUÊS ⇔ 日本語 ⇔ 简体中文 ⇔ 繁體中文  한글 ⇔ SVENSKA ⇔ PYCCKNЙ ⇔ SUOMI ⇔ POLSKI ⇔ TÜRKÇE                                                                                                    |
| RESET    | Select the EXECUTE using the ▲ button to reset the MAIN menu items. :  EXECUTE ← CANCEL  The items of the MAIN menu are collectively returned to the initial setting. Note that the items "WHISPER" and "LANGUAGE" are not reset.                                                                                                    |

#### **PICTURE-1 Menu**

With the PICTURE-1 menu, the items shown in the table below can be performed. Perform each operation in accordance with the instructions in the table below.

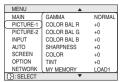

| Item        |                                                                                                    | Description                                                                                                    |  |  |  |
|-------------|----------------------------------------------------------------------------------------------------|----------------------------------------------------------------------------------------------------|--|--|--|
|             | NORMAL ⇔ C<br>Selecting the CU<br>the CUSTOM me<br>CUSTOM Menu<br>Select an item us<br>(or the ENTEL<br>GAMMA ⇔ C<br>memo The R, G | Relect a gamma mode using the ▲ / ▼ buttons.:  NORMAL ⇔ CINEMA ⇔ DYNAMIC ⇔ CUSTOM  Relecting the CUSTOM and then pressing the ▶ (or the ENTER) button calls  Relecting the CUSTOM menu.  REUSTOM Menu  Relect an item using the ▲ / ▼ buttons, and press the  Possible of the ENTER) button to perform each function.  GAMMA ⇔ COLOR TEMP ⇔ R ⇔ G ⇔ B  REMOREMOREMOREMOREMOREMOREMOREMOREMOREMO |  |  |  |
| GAMMA       | GAMMA                                                                                                    | Adjust the gamma data using the ▲ / ▼ buttons. : Up ⇔ Down                                                                                                    |  |  |  |
|             | COLOR TEMP                                                                                                    | Select a color temperature using the ▲ / ▼ buttons. : HIGH ⇔ MIDDLE ⇔ LOW ⇔ USER                                                                                                    |  |  |  |
|             | R                                                                                                    | Adjust the red color level for the USER mode of the COLOR TEMP using the ▲ / ▼ buttons. : Strong ⇔ Weak                                                                                                    |  |  |  |
|             | G Adjust the green color level for the USER mode of the COLOR TEMP using the ▲ / ▼ buttons.: Strong ⇔ Weak                         |                                                                                                    |  |  |  |
|             | В                                                                                                    | Adjust the blue color level for the USER mode of the COLOR TEMP using the ▲ / ▼ buttons.: Strong ⇔ Weak                                                                                                    |  |  |  |
| COLOR BAL R | Adjust the red color balance using the ▲ / ▼ buttons. : Strong ⇔ Weak                                                              |                                                                                                    |  |  |  |
| COLOR BAL G | Adjust the green color balance using the ▲ / ▼ buttons. : Strong ⇔ Weak                                                            |                                                                                                    |  |  |  |
| COLOR BAL B | Adjust the blue color balance using the ▲ / ▼ buttons. : Strong ⇔ Weak                                                             |                                                                                                    |  |  |  |
| SHARPNESS   | Adjust the sharpness using the ▲ / ▼ buttons. : Clear ⇔ Soft                                                                       |                                                                                                    |  |  |  |
| COLOR       | Adjust the whole color using the ▲ / ▼ buttons. : Strong ⇔ Weak memo This item can be selected only at a video signal.             |                                                                                                    |  |  |  |
| TINT        | Green ⇔ Red                                                                                                    | sing the ▲ / ▼ buttons.:  In can be selected only at a video signal.                                                                                                    |  |  |  |

### PICTURE-1 Menu (continued)

| Item      | Description                                                                                                    |
|-----------|----------------------------------------------------------------------------------------------------|
|           | Select a command to load or save using the ▲ / ▼ buttons, and then press the ▶ (or the ENTER) button to perform the function.:  LOAD1 ⇔ LOAD2 ⇔ LOAD3 ⇔ LOAD4  SAVE1 ⇔ SAVE2 ⇔ SAVE3 ⇔ SAVE4                                                                                                    |
| MY MEMORY | This projector has 4 numbered memories for adjustment data.  Performing the SAVE1, SAVE2, SAVE3 or SAVE4 puts the current adjustment data on the memory whose number corresponds with the command's number. The current adjustment data of the items BRIGHT and CONTRAST in the MAIN menu and the items in the PICTURE-1 menu is stored.  Performing the LOAD1, LOAD2, LOAD3 or LOAD4 loads the data on the memory whose number corresponds with the command's number, and adjusts the picture automatically depending on the data. |
| RESET     | Select the EXECUTE using the button to reset the PICTURE-1 menu items. :  EXECUTE CANCEL  The items of the PICTURE-1 menu are collectively returned to the initial setting.  Note that the items "MY MEMORY" and "GAMMA" of the CUSTOM menu under the item "GAMMA" are not reset.                                                                                                    |

#### **PICTURE-2 Menu**

With the PICTURE-2 menu, the items shown in the table below can be performed. Perform each operation in accordance with the instructions in the table below.

memo This menu cannot be selected at a M1-D signal.

| MENU      |            |      |
|-----------|------------|------|
| MAIN      | V POSITION | 20   |
| PICTURE-1 | H POSITION | 142  |
| PICTURE-2 | H PHASE    | 31   |
| INPUT     | H SIZE     | 1344 |
| AUTO      | OVER SCAN  | 5    |
| SCREEN    | RESET      |      |
| OPTION    |            |      |
| NETWORK   | l .        |      |
| - SELECT  |            |      |

| Item       | Description                                                                                                    |
|------------|----------------------------------------------------------------------------------------------------|
| V POSITION | Adjust the vertical position using the ▲ / ▼ buttons. : Up ⇔ Down memo This item cannot be selected for a M1-D signal.                                                                                                    |
| H POSITION | Adjust the horizontal position using the ▲ / ▼ buttons. :  Left ⇔ Right  memo This item cannot be selected for a M1-D signal.                                                                                                    |
| H PHASE    | Adjust the horizontal phase to eliminate flicker using the ▲ / ▼ buttons. : Right ⇔ Left memo This item can be selected only at a RGB signal or a component video signal other than a COMPONENT port input of 525i(480i)/625i(576i)/SCART RGB.                                                              |
| H SIZE     | Adjust the horizontal size using the ▲ / ▼ buttons.:  Large ⇔ Small  memo This item can be selected only at a RGB signal.  memo When this adjustment is excessive, the picture may not be displayed correctly. In such a case, please reset the adjustment pressing the RESET button during this operation. |
| OVER SCAN  | Adjust the over-scan ratio using the ▲ / ▼ buttons.:  Small ⇔ Large  memo This item can be selected only at a video signal.  memo When this adjustment is too large, certain degradation may appear at the frame area of the picture. In such a case, please adjust small.                                  |
| RESET      | Select the EXECUTE using the button to reset the PICTURE-2 menu items. :  EXECUTE CANCEL  The items of the PICTURE-2 menu are collectively returned to the initial setting.  Note that the item "H PHASE" is not reset.                                                                                     |

#### **INPUT Menu**

With the INPUT menu, the items shown in the table below can be performed. Perform each operation in accordance with the instructions in the table below.

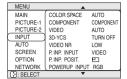

| Item        | Description                                                                                                    |
|-------------|----------------------------------------------------------------------------------------------------|
| COLOR SPACE | Select a color space mode using the ▲ / ▼ buttons.:  AUTO ⇔ RGB ⇔ SMPTE240 ⇔ REC709 ⇔ REC601  Selecting the AUTO automatically selects the optimum mode.  memo This item can be selected only at a RGB signal or a component video signal other than a COMPONENT port input of 525i(480i)/625i(576i)/SCART RGB.  memo The AUTO operation may not work well at some signals. In such a case, select a suitable mode except the AUTO.                                                                                                    |
| COMPONENT   | Select a function of COMPONENT port using the ▲ / ▼ buttons. :  COMPONENT ⇔ SCART RGB  When the SCART RGB is selected, the COMPONENT port function as a port for a SCART RGB signal input. Please refer to the section "Connecting Your Devices".                                                                                                    |
| VIDEO       | Select a signal type mode using the ▲ / ▼ buttons.:  AUTO ⇔ NTSC ⇔ PAL ⇔ SECAM ⇔ NTSC4.43 ⇔ M-PAL ⇔ N-PAL  Selecting the AUTO automatically selects the optimum mode.  memo This item is performs only at a video signal from the VIDEO port or the S- VIDEO port. For a component video signal, the signal type is identified automatically independently of this function.  memo The AUTO operation may not work well at some signals. If the picture becomes unstable (ex. a irregular picture, a color lack), please select the mode depending on the input signal. |
| 3D-YCS      | Select the TURN ON or the TURN OFF using the ▲ / ▼ buttons.:  TURN ON ⇔ TURN OFF  When the TURN ON is selected, the 3D-YCS mode works for a completely still image, or images with few motions.  memo This item performs only at a video signal of NTSC3.58.  memo When this function performs, the setting of the item "VIDEO NR" of this INPUT menu is not effective.                                                                                                    |
| VIDEO NR    | Select a noise reduction level using the ▲ / ▼ buttons.:  HIGH ⇔ MIDDLE ⇔ LOW  The noise on screen is reduced according to the selected level.  memo This item performs only at a video signal from the VIDEO port or the S- VIDEO port. At a video signal of NTSC3.58, this function performs only when the TURN OFF is selected to the item "3D-YSC" of this INPUT menu.  memo When this adjustment is excessive, certain degradation may appear on the picture.                                                                                                    |

(This table is continued to the following page.)

### **INPUT Menu (continued)**

| Item             | Description                                                                                                    |
|------------------|----------------------------------------------------------------------------------------------------|
| P.IN P. INPUT    | Select a signal input port for the child window using the ▲ / ▼ buttons.:  VIDEO ⇔ S-VIDEO  memo About the child window, please refer to the section "Displaying the Child Window".                                                                                                    |
| P.IN P. POSIT.   | Select the display position of the child window using the ▲ / ▼ buttons. :  □⇔□⇔□⇔□  memo About the child window, please refer to the section "Displaying the Child Window".                                                                                                    |
| POWERUP<br>INPUT | Select a signal input port to display just when the projector is turned on, using the ▲ / ▼ buttons. :  LAST INPUT ⇔ M1-D ⇔ RGB ⇔ BNC ⇔ COMPONENT ⇔ S-VIDEO ⇔ VIDEO Selecting the LAST INPUT selects the port that was used at the last time.                                                                                                    |
| INFORMATION      | Pressing the ▶ (or the ENTER) button displays the INPUT INFORMATION menu.  The INPUT INFORMATION menu shows the information about the current signal input as illustrated below.   【INPUTINFORMATION RIGH SCAM SCAM STAME LOCK MESSAGE MEAN AUTO MESSAGE MEAN STAME LOCK MESSAGE MEAN AUTO MESSAGE MEAN SCART RGB  **MEMO** The "FRAME LOCK" message means the frame lock function is working. This function automatically works when a RGB signal with vertical frequency of 50 to 60 is input, and it displays a moving picture more smoothly.  **memo** The "SCART RGB" message means the COMPONENT port is working as a SCART RGB port. Please refer to the item "COMPONENT" in this table. |
| RESET            | Select the EXECUTE using the  button to reset the INPUT menu items. :  EXECUTE  CANCEL  The items of the INPUT menu are collectively returned to the initial setting. Note that the item "INFORMATION" is not reset.                                                                                                    |

#### **AUTO** Menu

With the AUTO menu, the items shown in the table below can be performed. Perform each operation in accordance with the instructions in the table below.

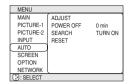

| Item      | Description                                                                                                    |  |  |
|-----------|----------------------------------------------------------------------------------------------------|--|--|
| ADJUST    | Pressing the ▶ (or the ENTER) button performs the automatic adjustment.  For an RGB signal The vertical position (V POSITION), the horizontal position (H POSITION), the clock phase (H PHASE) and the horizontal size (H SIZE) will be automatically adjusted. And the aspect ratio (ASPECT) will be automatically selected. Make sure that the application window is set to its maximum size prior to attempting to use this feature. Dark pictures may still be incorrectly adjusted. Use a bright screen when adjusting.  For a video signal or s-video signal The signal type mode best suited for the respective input signal will be selected automatically. This function is available only when the AUTO is selected to the item "VIDEO" of the INPUT menu. For a component video signal, the signal type is identified automatically independently of this function.  For a video signal, s-video signal or component video signal The vertical position and horizontal position will be automatically adjusted.  For a component video signal The aspect ratio will be automatically selected. The clock phase will be automatically adjusted.  memo This operation requires approximately 10 seconds, and the message "AUTO IN PROGRESS" is displayed during the operation.  memo This operation may not work well at some signals. If the picture becomes unstable (ex. a irregular picture, a color lack), please select the |  |  |
| POWER OFF | Set the time using the A/ buttons.:  Long (max. 99 minutes) \$\implies\$ Short (min. 0 minute = DISABLE)  Auto Power OFF ENABLE ex.  When the time is set to 1 to 99, the projector lamp will go off and the STANDBY/ON indicator begins blinking when the passed time with a proper signal (without no-signal and an unsuitable signal) reaches at the set time.  Please refer to the section "Turning Off The Power".                                                                                                    |  |  |

(This table is continued to the following page.)

# **AUTO Menu (continued)**

| Item   | Description                                                                                                    |
|--------|----------------------------------------------------------------------------------------------------|
|        | Select the TURN ON or the TURN OFF using the ▲ / ▼ buttons.:  TURN ON ⇔ TURN OFF  When the TURN ON is selected, detecting no signal cycles through input ports and displays the picture of retrieved signal.                                                                                                    |
| SEARCH | M1-D → RGB → BNC ↑ VIDEO ← S-VIDEO ← COMPONENT                                                                                                    |
|        | <b>memo</b> When the TURN ON is selected, pressing the RGB button selects the M1-D ports, and pressing the VIDEO button selects the COMPONENT port. <b>memo</b> If no signal is found or the projector is unstable to find an input signal at any of its ports, it will return to the state it was in prior to the search. |
| RESET  | Select the EXECUTE using the button to reset the AUTO menu items. :  EXECUTE CANCEL  The items of the AUTO menu are collectively returned to the initial setting. Note that the item "ADJUST" is not reset.                                                                                                    |

#### **SCREEN Menu**

With the SCREEN menu, the items shown in the table below can be performed. Perform each operation in accordance with the instructions in the table below.

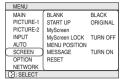

| Item          | Description                                                                                                    |  |
|---------------|----------------------------------------------------------------------------------------------------|--|
| BLANK         | Select a type of the BLANK screen using the ▲ / ▼ buttons.:  MyScreen ⇔ ORIGINAL ⇔ BLUE ⇔ WHITE ⇔ BLACK  The BLANK screen is the screen, which is displayed by pressing the BLANK button.  The MyScreen is the screen you can register a desired screen, and the ORIGINAL is the existing standard screen. The BLUE, the WHITE and the BLACK are the non-pattered (plain) screens in each color.  memo To avoid remaining as an afterimage, the MyScreen and the ORIGINAL screens will change to the BLACK screen after several minutes.  memo For the MyScreen, please refer to the item "MyScreen" in this table.                                                                                                    |  |
| START UP      | Select a type of the START UP screen using the ▲ / ▼ buttons.:  MyScreen ⇔ ORIGINAL ⇔ TURN OFF  The START UP screen is the screen, which is displayed by detecting no signal or an unsuitable signal.  The MyScreen is the screen you can register a desired screen, and the ORIGINAL is the existing standard screen. When the TURN OFF is selected, the BLACK is used.  memo To avoid remaining as an afterimage, the MyScreen and the ORIGINAL screens will change to the BLANK after several minutes. If also the BLANK screen is the MyScreen or the ORIGINAL, it will change to the BLACK screen.  memo About the MyScreen, please refer to the item "MyScreen" in this table.  About the BLUE, BLACK and BLANK screens, please refer to the item "BLANK" in this table. |  |
| MyScreen      | Pressing the (or the ENTER) button starts the MyScreen registration. Please see the flow chart on the following page.                                                                                                    |  |
| MyScreen LOCK | Select the TURN ON or the TURN OFF using the ▲ / ▼ buttons.:  TURN ON ⇔ TURN OFF  The TURN ON disables the operation of the item "MyScreen" of this SCREEN menu.                                                                                                    |  |
| MENU POSITION | Adjust the menu position using the ▲ / ▼ / ◀ / ▶ buttons. :  Up  ① Left ⇔ + ⇒ Right ① Down  memo To finish this operation, press the ESC button but not the ◀ button.                                                                                                    |  |

(This table is continued to the following page.)

#### **SCREEN Menu (continued)**

| Item    | Description                                                                                                    |  |
|---------|----------------------------------------------------------------------------------------------------|--|
| MESSAGE | Select the TURN ON or the TURN OFF using the ▲ / ▼ buttons.:  TURN ON ⇔ TURN OFF  When the TURN ON is selected, the following message function works.  The message of the "AUTO IN PROGRESS" for the auto adjustment.  The message of the "NO INPUT IS DETECTED"  The message of the "SYNC IS OUT OF RANGE"  The message of the "Searching"  The message of the "Detecting"  The indication of the input signal by input change.  The indication of the aspect ratio by changing the aspect ratio.  The indication of "FOCUS" by adjusting the focus.  The indication of "FREEZE" and "II" while freezing the screen by pressing the FREEZE button.  memo When the TURN OFF is selected, please remember if the picture is freezing. Do not mistake freezing for a malfunction. |  |
| RESET   | Select the EXECUTE using the ▲ button to reset the SCREEN menu items. :  EXECUTE ← CANCEL  The items of the SCREEN menu are collectively returned to the initial setting.                                                                                                    |  |

#### How to register your picture as the MyScreen

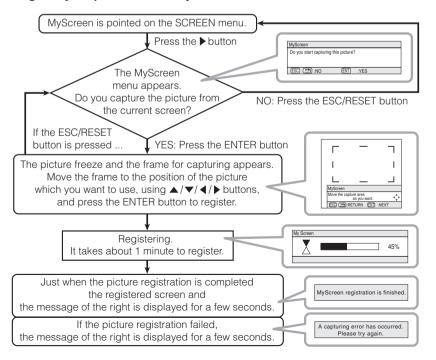

### **OPTION Menu**

With the OPTION menu, the items shown in the table below can be performed. Perform each operation in accordance with the instructions in the table below.

| MENU      |              |         |
|-----------|--------------|---------|
| MAIN      | VOLUME       | 16      |
| PICTURE-1 | SPEAKER      | TURN ON |
| PICTURE-2 | IR REMOTE    | 1:2:3:2 |
| INPUT     | IR REMOTE ID | ALL     |
| AUTO      | LAMP TIME    | 1234 h  |
| SCREEN    | FILTER TIME  | 4321 h  |
| OPTION    | SERVICE      |         |
| NETWORK   | RESET        |         |
| ⊕ SELECT  |              |         |

| Item         | Description                                                                                                    |  |
|--------------|----------------------------------------------------------------------------------------------------|--|
| VOLUME       | Adjust the volume using the ▲ / ▼ buttons. : High ⇔ Low                                                                                                    |  |
| SPEAKER      | Select the TURN ON or the TURN OFF using the ▲ / ▼ buttons. :  TURN ON ⇔ TURN OFF  When the TURN ON is selected, the built-in speaker works.                                                                                                    |  |
| IR REMOTE    | Select a remote sensor using the ▲ / ▼ button (1), then switch it using the ENTER button (2). :  (1) 1 : FRONT ⇔ 2 : TOP ⇔ 3 : REAR (2) □ (Off) ⇔ ☑ (On)  memo A sensor cannot be turned off when the other two are off.  Always at least one sensor is on.                                                                                                    |  |
| IR REMOTE ID | Select a number as an ID number for remote control using the ▲ / ▼ buttons.:  ALL ⇔ 1 ⇔ 2 ⇔ 3  The projector is controlled by the remote control whose ID CHANGE switch is set into the position of the same number as this number. When the ALL is selected, the projector is controlled by a remote control irrespective of the position of the ID CHANGE switch.  memo Please refer to the section "Using The Remote ID Feature".                                                                                                    |  |
| LAMP TIME    | Pressing the ▶ button or RESET button displays the LAMP TIME menu.  Select the RESET using ▲ button to reset the timer.:  RESET ⇔ CANCEL  Selecting the RESET resets the count of the lamp timer to 0.  memo Perform this function only when you have replaced the lamp. The lamp timer counts the used time of the current lamp, to display the messages about the lamp. Incorrect performing causes incorrect operation of the messages.  memo About replacing the lamp, please refer to the section" Lamp".                                                                       |  |
| FILTER TIME  | Pressing the ▶ button or RESET button displays the FILTER TIME menu.  Select the RESET using ▲ button to reset the timer.:  RESET ⇔ CANCEL  Selecting the RESET resets the count of the filter timer to 0.  memo Perform this function only when you have cleaned or replaced the air filter. The filter timer counts the used time of the air filter after cleaning or replacement, to display the messages about the air filter. Incorrect performing causes incorrect operation of the messages.  memo About caring for the air filter, please refer to the section "Air Filter". |  |

(This table is continued to the following page.)

### **OPTION Menu (continued)**

| Item    | Description                                           |                                                                                                    |  |
|---------|-------------------------------------------------------|----------------------------------------------------------------------------------------------------|--|
|         | SERVICE Menu<br>Select an item us<br>ENTER) button to | (or the ENTER) button calls the SERVICE menu.    SERVICE   FANSPEED   NORMAL AUTO ADJUST   ENABLE                                                                                                    |  |
|         | FANSPEED                                              | Select the fan speed level using the A / V buttons.: HIGH $\Leftrightarrow$ NORMAL The HIGH ups rotation speeds of fans, though. Please use this function in using a projector at highlands etc. <b>memo</b> Note that the projector is noisier when the HIGH is selected.                                                                                                    |  |
| SERVICE | AUTO<br>ADJUST                                        | Select the ENABLE or the DISABLE using the ▲ / ▼ buttons.: ENABLE ⇔ DISABLE  When the ENABLE is selected, detecting a signal change to a RGB signal performs the automatic adjustment of the vertical position (V POSITION), the horizontal position (H POSITION), the clock phase (H PHASE) and the horizontal size (H SIZE).  Depending on conditions, such as input image, signal cable to the unit, environment around the unit, etc., the automatic adjustment may not work correctly. In such a case, please choose DISABLE to disable the automatic adjustment, and adjust manually.                                                                                                    |  |
|         | LENS TYPE                                             | Select the lens type currently used using the ▲ / ▼ buttons.:  AUTO ⇔ 1 ⇔ 2 ⇔ 3 ⇔ 4 ⇔ 5  Please select depending on the following.  AUTO: automatically selects optimum mode.  1: for a standard lens (Type NL-500 etc.)  2: for a fixed short throw lens (Type FL-501 etc.)  3: for a short throw lens (Type SL-502 etc.)  4: for a long throw lens (Type LL-503 etc.)  5: for a super long throw lens (Type LL-504 etc.)  memo This setting has an influence on the keystone distortion etc.  memo About the optional lens, ask your dealer.                                                                                                    |  |
|         | LENS LOCK                                             | Select the TURN ON or the TURN OFF using the ▲ / ▼ buttons. : TURN ON ⇔ TURN OFF Selecting the TURN ON locks the adjustment of the lens shift, the zoom and the focus.                                                                                                    |  |
|         | GHOST                                                 | <ol> <li>Choose a color element of ghost using the bottons ◀ / ▶ .</li> <li>Adjust the chosen element using buttons ▲ / ▼ to disappear ghost.</li> </ol>                                                                                                    |  |
|         | FILTER<br>MESSAGE                                     | Use the ▲ / ▼ button to set the timer for the interval to show the message for cleaning up the air filter. 100h ⇔ 200h ⇔ 300h ⇔ TURN OFF ⇔ 50h  After selecting "50h", "100h", "200h" or "300h", the message "REMINDER" will appear after the timer reaches the interval time set by this operation. Please refer to the "FILTER TIME" item ③3 and the table "Related message" 42.  When "TURN OFF" is chosen, the air filter cleaning message will not appear. Selecting "TURN OFF" displays the message to call an attention to disabling the air filter cleaning message. ● Please check and clean the air filter periodically, even if there is no message. If the air filter becomes blocked by dust or others, the internal temperature will rise, which could cause malfunction, or reduce the lifetime of the projector.  • It is recommended to choose "100h" in general. Please be careful with the operating environment of the projector and the condition of air filter, especially when "200h", "300h" or "TURN OFF" is chosen. |  |
| RESET   | EXECUTE ← Contract The items of the                   | UTE using the  button to reset the OPTION menu items.:  CANCEL  OPTION menu are collectively returned to the initial setting. Note that "", "LAMP TIME", "FILTER TIME" and "SERVICE" are not reset.                                                                                                    |  |

#### **NETWORK Menu**

This projector provides the NETWORK function. If you use this function, please set up the projector according to the Network environment in which you use it.

*memo* If DHCP function on your Network is activated, the following operation is not normally required, because DHCP function on this projector is active as initial settings. Please see the section "Network Setting Up".

| MENU      |             |          |
|-----------|-------------|----------|
| MAIN      | SETUP       | 1        |
| PICTURE-1 | DHCP        | TURN OFF |
| PICTURE-2 | INFORMATION |          |
| INPUT     | RESET       |          |
| AUTO      |             |          |
| SCREEN    |             |          |
| OPTION    |             |          |
| NETWORK   | l           |          |
| SELECT    |             |          |

| Item        | Description                                                                                                    |  |
|-------------|----------------------------------------------------------------------------------------------------|--|
|             | Press the (or the ENTER) button, then the IP  ADDRESS menu as right comes up.  memo This menu will be shown only when the DHCP is disabled at the NETWORK menu.  The IP Address is identification number of the projector on the Network.                                                                                                    |  |
| SETUP       | 1. Set the IP Address using the ▲ / ▼ buttons.  memo The same IP Address with other units cannot be used.  Press the ▶ (or the ENTER) button at the IP  ADDRESS menu, then the SUBNET MASK menu comes up. The SUBNET MASK is an address of the Network.                                                                                                    |  |
|             | 2. Set the address of the Network to be used.  Press the ▶ (or the ENTER) button at the SUBNET MASK menu, then the DEFAULT GATEWAY menu comes up. The DEFAULT GATEWAY is the main device to access outside of the Network.                                                                                                    |  |
|             | 3. Set the address of the device as gateway to an outer Network.                                                                                                    |  |
| DHCP        | Select the TURN ON or the TURN OFF using the ▲ / ▼ buttons.:  TURN ON ⇔ TURN OFF  If your Network doesn't support the DHCP function, select the TURN OFF.                                                                                                    |  |
| INFORMATION | Pressing the ▶ (or the ENTER) button displays the INFORMATION menu.  The menu shows the information about the current Network setting as illustrated right.  ✓ NETWORK-INFORMATION IP ADDRESS 192. 168. 1.24 SUBNETMANK 255. 255. 255. 250 DEFAULT GATEWAY 255. 255. 250. 0 DEFAULT GATEWAY 255. 255. 255. 0 DEFAULT GATEWAY 255. 255. 255. 0 DEFAULT GATEWAY 255. 255. 255. 0 DEFAULT GATEWAY 255. 255. 255. 0 DEFAULT GATEWAY 255. 255. 255. 0 DEFAULT GATEWAY 255. 255. 255. 0 DEFAULT GATEWAY 255. 255. 255. 255. 0 DEFAULT GATEWAY 255. 255. 255. 255. 255. 255. 255. 255 |  |
| RESET       | Select the EXECUTE using the ▲ button to reset the NETWORK menu items. :  EXECUTE ← CANCEL  All items on the NETWORK menu are returned to the initial setting.                                                                                                    |  |

# **Network Setting Up**

This projector provides the NETWORK function. When you start to use this function, please consult your dealer for further information.

To start, connect the NETWORK port to a gateway device via a CAT-5 cable, then set up the projector according to the Network environment in which you use it.

#### When your Network enables the DHCP function

You can set automatically, if you set the DHCP function to "TURN ON" using the NETWORK menu. Please refer to the section "NETWORK Menu".

# When your Network doesn't support the DHCP function or When you use a fixed address even if your Network can support the DHCP function

Please set the IP Address, the Subnet Mask, the Default Gateway and the DHCP using the NETWORK menu. 35 At first, set the DHCP function to "TURN OFF".

You can set them using a Web Browser (Internet Explorer 4.0 or higher) on the computer connected to the Network.

Input the same IP address as set to the projector onto the Web Browser on the computer connected to LAN.

#### ex. Case of IP Address = 192.168.1.11

- 1) Input "http://192.168.1.11".
- 2) Click "ENTER".

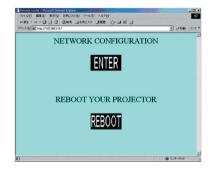

- 3) Input the required data according to the screen.
- 4) Make sure of the input data, then click "Write". **memo** These setting will be active after reboot. These setting will be stored, and used when DHCP is OFF.
- 5) Click "Return to top page".
- 6) Click "REBOOT" to complete this operation.

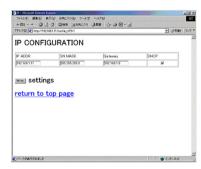

## **MARNING**

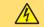

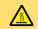

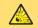

HIGH VOLTAGE HIGH TEMPERATURE HIGH PRESSURE

The projector uses a high-pressure mercury glass lamp. The lamp can break with a loud bang, or burn out, if jolted or scratched, handled while hot, or worn over time. Note that each lamp has a different lifetime, and some may burst or burn out soon after you start using them. In addition, when the bulb bursts, it is possible for shards of glass to fly into the lamp housing, and for gas containing mercury to escape from the projector's vent holes.

**About disposal of a lamp** • This product contains a mercury lamp; do not put in trash. Dispose of in accord with environmental laws.

For lamp recycling, go to www.lamprecycle.org. (in the US)

For product disposal, contact your local government agency or www.eiae.org (in the US) or www.epsc.ca (in Canada).

For more information, call your dealer.

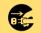

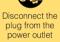

- If the lamp should break (it will make a loud bang when it does), unplug the power cord from the outlet, and make sure to request a replacement lamp from your local dealer. Note that shards of glass could damage the projector's internals, or cause injury during handling, so please do not try to clean the projector or replace the lamp yourself.
- If the lamp should break (it will make a loud bang when it does), ventilate the room well, and make sure not to breathe the gas that comes out of the projector vents, or get it in your eyes or mouth.
- Before replacing the lamp, make sure the power switch is off and the power cable is not plugged in, then wait at least 45 minutes for the lamp to cool sufficiently. Handling the lamp while hot can cause burns, as well as damaging the lamp.

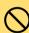

- Do not open the lamp cover while the projector is suspended from above. This is dangerous, since if the lamp's bulb has broken, the shards will fall out when the cover is opened. In addition, working in high places is dangerous, so ask your local dealer to have the lamp replaced even if the bulb is not broken.
- Do not use the projector with the lamp cover removed. At the lamp replacing, make sure that the screws are screwed in firmly. Loose screws could result in damage or injury.
- Use only the lamp of the specified type DT00601.
- If the lamp breaks soon after the first time it is used, it is possible that there are electrical problems elsewhere besides the lamp. If this happens, contact your local dealer or a service representative.

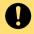

- Handle with care: jolting or scratching could cause the lamp bulb to burst during use.
- If the indicators or a message prompts you to replace the lamp (see the section "Related Messages" and "Regarding the indicator Lamps"), replace the lamp as soon as possible. Using the lamp for long periods of time, or past the replacement date, could cause it to burst. Do not use old (used) lamps; this is a cause of breakage.

## Lamp (continued)

## Replacing The Lamp

If the indicators or a message prompts you to replace the lamp, replace the lamp as soon as possible.

- Turn off the projector, and unplug the power cord. Allow the lamp bulb to cool for at least 45 minutes.
- Contact your dealer to prepare a new lamp. Tell the dealer your lamp type number.

  If the projector is mounted on the ceiling, or if the lamp has broken, also ask the dealer to replace the lamp.

#### In the case of replacement by yourself,

- After making sure that the projector has cooled adequately, slide the knob of a lamp cover lock as shown in the Figure. Then, one side of the lamp cover is raised. Pull up the lamp cover and remove it, as shown in the Figure.
- Unscrew the 3 screws, and slowly pull out the lamp by the handle. Be careful not to touch the inside of the lamp case.
- Insert the new lamp, and tighten the 3 screws firmly to lock it in place.
- Interlocking the 2 tabs of the lamp cover to the projector, put the lamp cover on the projector. Then push the point of the lamp cover to fix it, as shown in the Figure. Make sure that the lamp cover does't come up.
- Turn on the projector, and reset the lamp timer.
  - (1) While the projector running, press the MENU button to open the menu.
    (2) Choose the "OPTION" on the menu using the ▲ / ▼ button, then press the ▶ button or ENTER button.
  - (3) Choose the "LAMP TIME" using the ▲ / ▼ button, then press the ▶ button or RESET button.
  - (4) Choose the "RESET" using the ▲ button.

**memo** When the lamp has been replaced after the message of "THE POWER WILL TURN OFF AFTER 0hr." is displayed, complete this operation within 10 minutes of switching power on.

**memo** Incorrectly resetting of the lamp timer (resetting without replacement, or neglect of resetting after replacement) will result in incorrect message functions.

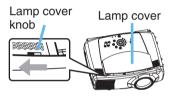

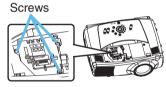

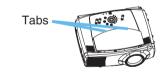

### Air Filter

**WARNING** • Please carefully read the "User's Manual - Safety Guide.

- Before caring, make sure the power switch is off and the power cable is not plugged in, then wait at least 45 minutes for the lamp to cool sufficiently.
- Use only the air filter of the specified type <u>NJ08081</u>.
- Do not use the projector with the air filter and filter cover removed. The use without the air filter could result in damage.

**CAUTION** • If the air filter becomes clogged by dust or the like, internal temperature rises and could cause malfunction. The power is automatically turned off in order to prevent the projector from overheating internally.

## **Caring For The Air Filter**

Cleaning the air filter every 100 hours using the FILTER MESSAGE function 34 is recommended. If the indicators or a message prompts you to clean the air filter, clean the air filter as soon as possible. Please check and clean the air filter periodically, even if there is no message. If the soiling will not come off the air filter, or it becomes damaged, then it needs to be replaced. Please replace the air filter as soon as possible.

\*\*memo\* When you replace the lamp, please replace also the air filter.

- Turn off the projector, and unplug the power cord. Allow the lamp bulb to cool for at least 45 minutes.
- After making sure that the projector has cooled adequately, remove the filter cover and air filter.
- Apply a vacuum cleaner to the top of the filter cover and the air filter to clean.

If the soiling will not come off the air filter, or it becomes damaged, it needs to be replaced.

If the air filter needs to be replaced, contact your dealer to prepare a new air filter. Tell the dealer your air filter type.

- Insert the cleaned air filter or a new air filter, and replace the filter cover.
- Turn on the projector power, and reset the filter timer.
  - (1) While the projector running, press the MENU button to open the menu.
  - (2) Choose the "OPTION" on the menu using the ▲ / ▼ button, then press the ▶ button or ENTER button.
  - (3) Choose the "FILTER TIME" using the ▲ / ▼ button, then press the ▶ button or RESET button.
  - (4) Choose the "RESET" using the ▲ button.

**memo** Incorrectly resetting of the filter timer (resetting without replacement, or neglect of resetting after replacement) will result in incorrect message functions.

Hold the release buttons of the filter cover while pulling down it.

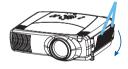

Hold the release button of the air filter while pulling out it.

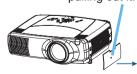

## **Other Care**

- A
  - **WARNING** Please carefully read the "User's Manual Safety Guide".
- Before caring, make sure the power switch is off and the power cable is not plugged in.
- Be cautious of high temperature. Do not touch about the lens and ventilation openings during use or immediately after use prevent a burn.
- Never try to care for the inside of the unit yourself. Doing so is dangerous.
- **CAUTION** Incorrect care could have adverse influence such as discoloration, peeling paint, etc.
- Do not use cleaner or chemicals other than those listed below, including benzene and paint thinner.
- Do not use aerosols or sprays.
- Do not polish or wipe with hard objects.

## **Caring For The Inside Of The Projector**

In order to ensure the safe use of your projector, please have it cleaned and inspected by your local dealer about once every year.

## **Caring For The Lens**

- Turn off the projector, and unplug the power cord.
- Lightly wipe the lens with a commercially available lens-cleaning wipe. Do not touch the lens directly with your hand.

## **Caring For The Cabinet And Remote Control**

- Turn off the projector, and unplug the power cord.
- Wipe lightly with gauze or a soft cloth.

**memo** If soiling is severe, dip soft cloth in water or a neutral cleaner dilute in water, and wipe lightly after wringing well. Then, wipe lightly with a soft, dry cloth.

## **Troubleshooting**

## **Related Messages**

When the unit's power is on, messages such as those shown below may be displayed. When any such message is displayed on the screen, please respond as described below. If the same message is displayed after the treatment, or if a message other than the following appears, please contact your dealer or service company.

**memo** Although these messages will be automatically disappeared around several minutes, it will be reappeared every time the power is turned on.

| Message                                                                                             | Description                                                                                                    |  |  |
|----------------------------------------------------------------------------------------------------|----------------------------------------------------------------------------------------------------|--|--|
| * CHANGE THE LAMP  AFTER REPLACING LAMP, RESET THE LAMP TIMER.                                      | The time the lamp timer has counted is approaching 2000 hours.  Preparation of a new lamp, and an early lamp change is recommended. After you have change the lamp, please be sure to reset the lamp timer.                                                                                                    |  |  |
| CHANGE THE LAMP  AFTER REPLACING LAMP, RESET THE LAMP TIMER.  THE POWER WILL TURN OFF AFTER ** hr.  | The time the lamp timer has counted is approaching 2000 hours, so a lamp change within ** hours is recommended.  When lamp usage reaches 2000 hours, the power will automatically be turned off.  Please change the lamp by referring to the section "Lamp".  After you have changed the lamp, please be sure to reset the lamp timer. |  |  |
| * CHANGE THE LAMP  AFTER REPLACING LAMP, RESET THE LAMP TIMER.  THE POWER WILL TURN OFF AFTER 0 hr. | As the time the lamp timer has counted has reached 2000 hours, the power will soon be automatically turned off.  Please immediately turn the power off, and change the lamp by referring to the section "Lamp". After changing the lamp, please be sure to reset the lamp timer.                                                       |  |  |

(This table is continued to the following page.)

NOTE • A lamp has a finite product life. Lamps are characterized by the fact that, after long hours of usage, a lamp will no longer light up, or the lamp will break or burst, etc. This projector is equipped with an automatic shut-down function, such that the power will automatically be turned off when lamp usage time has reached 2000 hours. Please be aware, however, that among lamp types, there are major differences in product lifetimes; a lamp may thus fail to light even prior to the functioning of the automatic shut-down function of this projector.

## **Related Messages (continued)**

| Message                                                                                                    | Description                                                                                                    |  |  |
|----------------------------------------------------------------------------------------------------|----------------------------------------------------------------------------------------------------|--|--|
| REMINDER  *** HRS PASSED AFTER THE LAST FILTER CHECK. FILTER MAINTENANCE IS ESSENTIAL TO REMOVE WARNING MESSAGE, RESET FILTER TIMER. SEE MANUAL FURTHER INFO. | The time the filter timer has counted has reached the interval time set by the "FILER MESSAGE" of "SERVICE" item in the OPTION menu.  Please clear or change the air filter by referring to the section "Air Filter". After caring for the air filter, please be sure to reset the filter timer.                                                                                          |  |  |
| PLEASE CHECK THAT THE<br>FILTER HAS BEEN CLEANED.<br>FAILURE TO CLEAN MAY<br>RESULT IN DAMAGE TO THE<br>PROJECTOR.<br>SEE MANUAL FURTHER INFO.                | The internal portion temperature is rising.  Please turn the power OFF, and allow the unit to cool down at least 20 minutes. After the projector has sufficiently cooled down, please make confirmation of the following items, and then turn the power on again.  Is there blockage of the air passage aperture?  Is the air filter dirty?  Does the peripheral temperature exceed 35°C? |  |  |
| NO INPUT IS DETECTED ON ***                                                                                                    | There is no input signal.  Please confirm the signal input connection, and the status of the signal source.                                                                                                    |  |  |
| SYNC IS OUT OF RANGE<br>ON *** fH *****kHz fV *****Hz                                                                                                    | The horizontal or vertical wavelength of the inputted signal is outside of the response parameters of this unit.  Please confirm the specs for this unit or the signal source specs.                                                                                                    |  |  |

## **Regarding The Indicator Lamps**

Lighting and flashing of the STANDBY/ON indicator, the LAMP indicator, and the TEMP indicator have the meanings as described in the table below. Please respond in accordance with the instructions within the table. If the same indication is displayed after the treatment, or if an indication other than the following is displayed, please contact your dealer or service company.

• When the interior portion has become overheated, for safety purposes, the power source is automatically turned off, and the indicator lamps may also be turned off. In such a case, press the "O" (OFF) side of the main power switch, and wait at least 45 minutes. After the projector has sufficiently cooled down, please make confirmation of the attachment state of the lamp and lamp cover, and then turn the power on again.

| STANDBY/ON indicator         | LAMP indicator            | TEMP indicator       | Description                                                                                                    |  |  |
|------------------------------|---------------------------|----------------------|----------------------------------------------------------------------------------------------------|--|--|
| Lighting in <b>Orange</b>    | Turned <b>off</b>         | Turned <b>off</b>    | The projector is in a standby state. Please refer to the section "Power On/Off".                                                                                                    |  |  |
| Blinking<br>in <b>Green</b>  | Turned <b>off</b>         | Turned <b>off</b>    | The projector is warming up. Please wait.                                                                                                    |  |  |
| Lighting in <b>Green</b>     | Turned <b>off</b>         | Turned <b>off</b>    | The projector is in an on state. Ordinary operations may be performed.                                                                                                    |  |  |
| Blinking<br>in <b>Orange</b> | Turned <b>off</b>         | Turned <b>off</b>    | The projector is cooling down. Please wait.                                                                                                    |  |  |
| Blinking<br>in <b>Red</b>    | (discre-<br>tionary)      | (discre-<br>tionary) | The projector is cooling down. A certain error has been detected.  Please wait until the STANDBY/ON indicator finishes blink, and then perform the proper response measure using the item descriptions below as reference.                                                                                                    |  |  |
| Lighting<br>in <b>Red</b>    | Lighting<br>in <b>Red</b> | Turned <b>off</b>    | The lamp does not light, and there is a possibility that interior portion has become heated.  Please turn the power off, and allow the unit to cool down at least 20 minutes. After the projector has sufficiently cooled down, please make confirmation of the following items, and then turn the power on again.  Is there blockage of the air passage aperture?  Is the air filter dirty?  Does the peripheral temperature exceed 35°C?  If the same indication is displayed after the treatment, please change the lamp by referring to the section "Lamp". |  |  |

## Regarding The Indicator Lamps (continued)

| STANDBY/ON indicator      | LAMP indicator                        | TEMP indicator            | Description                                                                                                    |
|---------------------------|---------------------------------------|---------------------------|----------------------------------------------------------------------------------------------------|
| Lighting<br>in <b>Red</b> | Blinking<br>in <b>Red</b>             | Turned <b>off</b>         | Either there is no lamp and/or lamp cover, or either of these has not been properly fixed.  Please turn the power off, and allow the unit to cool down at least 45 minutes. After the projector has sufficiently cooled down, please make confirmation of the attachment state of the lamp and lamp cover, and then turn the power on again. If the same indication is displayed after the treatment, please contact your dealer or service company.                                                                                   |
| Lighting<br>in <b>Red</b> | Turned <b>off</b>                     | Blinking<br>in <b>Red</b> | The cooling fan is not operating.  Please turn the power off, and allow the unit to cool down at least 20 minutes. After the projector has sufficiently cooled down, please make confirmation that no foreign matter has become caught in the fan, etc., and then turn the power on again.  If the same indication is displayed after the treatment, please contact your dealer or service company.                                                                                                    |
| Lighting<br>in <b>Red</b> | Turned <b>off</b>                     | Lighting<br>in <b>Red</b> | There is a possibility that the interior portion has become heated.  Please turn the power off, and allow the unit to cool down at least 20 minutes. After the projector has sufficiently cooled down, please make confirmation of the following items, and then turn the power on again.  Is there blockage of the air passage aperture?  Is the air filter dirty?  Does the peripheral temperature exceed 35°C?  If the same indication is displayed after the treatment, please change the lamp by referring to the section "Lamp". |
| Lighting in <b>Green</b>  | Alternative<br>Blinking in <b>Red</b> |                           | There is a possibility that the interior portion has become overcooled.  Please use the unit within the usage temperature parameters (0°C to 35°C). After the treatment, resent the power to ON.                                                                                                    |
| Lighting in <b>Green</b>  | 9 9                                   |                           | It is time to clean the air filter, or there is no air filter.  Please immediately turn the power OFF, and clean or change the air filter by referring to the section "Air Filter". After cleaning or changed the lamp, please be sure to reset the filter timer. After the treatment, resent the power to ON.                                                                                                    |

## Phenomena That May Easily Be Mistaken For Machine Defects

warning • Never use the projector if abnormal operations such as smoke, strange odor, excessive sound, damaged casing or elements or cables, penetration of liquids or foreign matter, etc. should occur. In such cases, immediately turn off the power switch and then disconnect the power plug from the power outlet After making sure that the smoke or odor has stopped, contact your dealer or service company.

Before requesting repair, please check in accordance with the following chart. If the situation cannot be corrected, please contact your dealer or service company.

**NOTE** • Although bright spots or dark spots may appear on the screen, this is a unique characteristic of liquid crystal displays, and such do not constitute or imply a machine defect.

| Phenomenon                                 | Cases not involving a machine defect                                                                                                    | Reference pages |
|--------------------------------------------|----------------------------------------------------------------------------------------------------|-----------------|
|                                            | The electrical power cord is not plugged in. Correctly connect the power cord.                                                                                                    | 11              |
|                                            | The power switch is not set to the on position. Set the power switch to [   ] (On).                                                                                                    | 15              |
| Power does not come on.                    | The main power source has been interrupted during operation such as by a power outage (blackout), etc.  Please turn the power off, and allow the unit to cool down at least 20 minutes. After the projector has sufficiently cooled down, please turn the power on again.                                                                    |                 |
|                                            | Either there is no lamp and/or lamp cover, or either of these has not been properly fixed.  Please turn the power off, and allow the unit to cool down at least 45 minutes. After the projector has sufficiently cooled down, please make confirmation of the attachment state of the lamp and lamp cover, and then turn the power on again. | 37, 38          |
|                                            | The signal cables are not correctly connected. Correctly connect the connection cables.                                                                                                    | 8, 9            |
| Neither sounds nor pictures are outputted. | Signal source does not correctly work.  Correctly set up the signal source device by referring to the manual of the source device.                                                                                                    | -               |
|                                            | The input changeover settings are mismatched. Select the input signal, and correct the settings.                                                                                                    | 16              |

## Phenomena That May Easily Be Mistaken For Machine Defects (continued)

| Phenomenon                                                  | Cases not involving a machine defect                                                                                                    |        |  |  |  |  |
|-------------------------------------------------------------|----------------------------------------------------------------------------------------------------|--------|--|--|--|--|
|                                                             | The signal cables are not correctly connected.  Correctly connect the connection cables.                                                                                            |        |  |  |  |  |
| Pictures are displayed,                                     | The volume is adjusted to an extremely low level.  Adjust the VOLUME to a higher level.                                                                                             |        |  |  |  |  |
| but no sounds are heard.                                    | The sound is muted. Press the MUTE button to restore the sound.                                                                                                    |        |  |  |  |  |
|                                                             | The audio input is not correctly selected when the child window is displayed.  Correctly select the audio input.                                                                    | 22     |  |  |  |  |
|                                                             | The lens cap is attached. Remove the lens cap.                                                                                                    | 4, 15  |  |  |  |  |
| Sounds are heard,                                           | The signal cables are not correctly connected. Correctly connect the connection cables.                                                                                             | 8, 9   |  |  |  |  |
| but no pictures are displayed.                              | The brightness is adjusted to an extremely low level.  Adjust the BRIGHT to a higher level using the menu function.                                                                 |        |  |  |  |  |
|                                                             | The screen is blanked. Press the BLANK button to return to the input signal screen.                                                                                                 | 19     |  |  |  |  |
| Video screen display freezes.                               | The FREEZE function is working. Press the FREEZE button to restore the screen to normal.                                                                                            |        |  |  |  |  |
| Colors have a faded- out appearance, or Color tone is poor. | Color settings are not correctly adjusted. Perform picture adjustments by changing the COLOR BAL R, COLOR BAL G, COLOR BAL B, COLOR and/or TINT settings, using the menu functions. | 24     |  |  |  |  |
| Pictures appear                                             | The brightness and/or contrast are adjusted to an extremely low level.  Adjust the BRIGHT and/or CONTRAST settings to a higher level using the menu function.                       | 23     |  |  |  |  |
| dark.                                                       | The WHISPER function is working. Select the NORMAL to the item WHISPER in the MAIN menu.                                                                                            | 23     |  |  |  |  |
|                                                             | The lamp is approaching the end of its product lifetime. Replace the lamp.                                                                                                    | 37, 38 |  |  |  |  |
| Pictures appear blurry.                                     | Either the focus and/or horizontal phase settings are not properly.  Adjust the focus using the focus buttons, and/or H PHASE using the menu function.                              | 16     |  |  |  |  |
|                                                             | The lens is dirty or misty. Clean the lens by referring to the section "Caring For The Lens".                                                                                       | 38     |  |  |  |  |
| Input signal changes with no operation.                     | The INPUT dial is set between the click points. Turn the INPUT dial and set it at a click point.                                                                                    | 16     |  |  |  |  |

# **Warranty And After-Service**

If a problem occurs with the equipment, first refer to the "Troubleshooting" and run through the suggested checks. If this does not resolve the problem, please contact your dealer or service company. They will tell you what warranty condition is applied.

## **Specifications**

**NOTE** • This specifications are subject to change without notice.

|           | Item         | Sp                                                                                                    | Specification                                                                                                    |  |  |  |  |
|-----------|--------------|----------------------------------------------------------------------------------------------------|----------------------------------------------------------------------------------------------------|--|--|--|--|
| Product n | ame          | Liquid crystal projector                                                                                |                                                                                                    |  |  |  |  |
| Liquid    | Panel size   | 2.5 cm (0.99 type)                                                                                      | 2.5 cm (0.99 type)                                                                                                    |  |  |  |  |
| crystal   | Drive system | TFT active matrix                                                                                       |                                                                                                    |  |  |  |  |
| panel     | Pixels       | 1,470,000 pixels (1400 hor                                                                              | izontal x 1050 vertical)                                                                                                    |  |  |  |  |
| Lens      |              | Zoom lens F=1.7 ~ 2.4 f=3                                                                               | 30.5 ~ 45.8 mm                                                                                                    |  |  |  |  |
| Lamp      |              | 310W UHB                                                                                                |                                                                                                    |  |  |  |  |
| Speaker   |              | 1.0W + 1.0W (Stereo)                                                                                    |                                                                                                    |  |  |  |  |
| Power sup | oply         | AC100 ~ 120V, 5.2A<br>AC220 ~ 240V, 2.2A                                                                |                                                                                                    |  |  |  |  |
| Power cor | nsumption    | 470W                                                                                                    |                                                                                                    |  |  |  |  |
| Temperati | ure range    | 0 ~ 35°C (Operating)                                                                                    |                                                                                                    |  |  |  |  |
| Size      |              |                                                                                                    | 420 (W) x 150 (H) x 310 (D) mm (Not including protruding parts) • Please refer to the figure of the section "TECHNICAL" of the end of this manual. |  |  |  |  |
| Weight (m | iass)        | 7.7 kg                                                                                                  | 7.7 kg                                                                                                    |  |  |  |  |
|           |              | RGB input ports<br>RGB<br>M1-D<br>BNC (R, G, B, H, V)                                                   | RGB output port RGB OUT  Audio output port AUDIO OUT                                                                                               |  |  |  |  |
| Ports     |              | Video input ports VIDEO IN S-VIDEO COMPONENT (CR/PR, CB/PB, Y)  Audio input ports AUDIO IN 1 AUDIO IN 2 | Control port CONTROL  Other ports NETWORK REMOTE CONTROL DC OUT                                                                                    |  |  |  |  |
|           | 1.           | AUDIO IN R/L                                                                                            |                                                                                                    |  |  |  |  |
| Optional  | Lamp         | DT00601                                                                                                 |                                                                                                    |  |  |  |  |
| Parts     | Air filter   | NJ08081                                                                                                 |                                                                                                    |  |  |  |  |
|           | Others       | Please consult your dealer                                                                              | <u>.                                    </u>                                                                                                    |  |  |  |  |

# Projector CP-SX1350 User's Manual - Operating Guide TECHNICAL

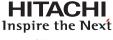

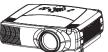

## **Dimensions**

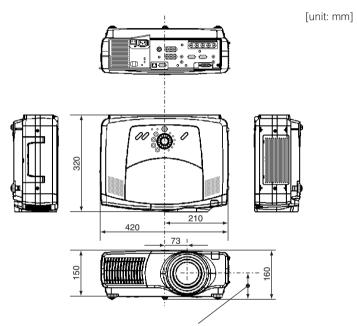

85.5 (at the bottom of lens position) to 92.99 (at the top of lens position)

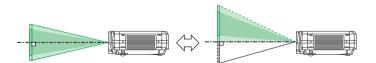

## **Example Of Computer Signal**

| Resolution<br>H × V | fH (kHz) | fV (Hz) | Rating           | Signal mode              | Display mode |
|---------------------|----------|---------|------------------|--------------------------|--------------|
| 720 × 400           | 37.9     | 85.0    | VESA TEXT        |                          | Zoom in      |
| 640 × 480           | 31.5     | 59.9    | VESA             | VGA (60Hz)               | Zoom in      |
| 630 × 480           | 35.0     | 66.7    |                  | Mac13"mode               | Zoom in      |
| 640 × 480           | 37.9     | 72.8    | VESA             | VGA (72Hz)               | Zoom in      |
| 640 × 480           | 37.5     | 75.0    | VESA             | VGA (75Hz)               | Zoom in      |
| 640 × 480           | 43.3     | 85.0    | VESA             | VGA (85Hz)               | Zoom in      |
| 800 × 600           | 35.2     | 56.3    | VESA             | SVGA (56Hz)              | Zoom in      |
| 800 × 600           | 37.9     | 60.3    | VESA             | SVGA (60Hz)              | Zoom in      |
| 800 × 600           | 48.1     | 72.2    | VESA SVGA (72Hz) |                          | Zoom in      |
| 800 × 600           | 46.9     | 75.0    | VESA SVGA (75Hz) |                          | Zoom in      |
| 800 × 600           | 53.7     | 85.1    | VESA SVGA (85Hz) |                          | Zoom in      |
| 832 × 624           | 49.7     | 74.5    |                  | Mac16"mode               | Zoom in      |
| 1024 × 768          | 48.4     | 60.0    | VESA             | XGA (60Hz)               | Zoom in      |
| 1024 × 768          | 56.5     | 70.1    | VESA             | XGA (70Hz)               | Zoom in      |
| 1024 × 768          | 60.0     | 75.0    | VESA             | XGA (75Hz)               | Zoom in      |
| 1024 × 768          | 68.7     | 85.0    | VESA             | XGA (85Hz)               | Zoom in      |
| 1152 × 864          | 67.5     | 75.0    | VESA             | SXGA (75Hz)              |              |
| 1280 × 960          | 60.0     | 60.0    | VESA             | SXGA (60Hz)              |              |
| 1280 × 1025         | 64.0     | 60.0    | VESA SXGA (60Hz) |                          |              |
| 1280 × 1024         | 80.0     | 75.0    | VESA             | SXGA (75Hz)              |              |
| 1400 × 1050         | 65.2     | 60.0    | VESA             | SXGA <sup>+</sup> (60Hz) |              |
| 1600 × 1200         | 75.0     | 60.0    | VESA             | UXGA (60Hz)              | Zoom out     |

**NOTE** • Be sure to check jack type, signal level, timing and resolution before connecting this projector to a computer.

- Some computers may hove multiple display screen modes. Use of some of these modes will not be possible with this projector.
- Depending on the input signal, full-size display may not be possible in some cases. Refer to the number of display pixels above.
- Although the projector can display signals with resolution up to UXGA (1600 x 1200), the signal will be converted to the projector's panel resolution before being displayed. The best display performance will be achieved if the resolutions of the input signal and projector panel are identical.
- Automatically adjustment may not function correctly with some input signals.
- The image may not be displayed correctly when the input sync. signal is a composite sync. or a sync. on G.

# **Initial Set Signals**

The following signals are used for the initial settings. The signal timing of some computer models may be different. In such case, adjust the items V POSITION and H POSITION in the PICTURE-2 menu.

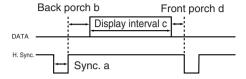

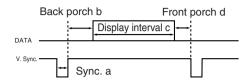

| Computer /       | Horize | ontal sig | nal timir | ıg (µs) | Computer /       | Vertic | al signa | l timimg | (lines) |
|------------------|--------|-----------|-----------|---------|------------------|--------|----------|----------|---------|
| Signal           | а      | b         | С         | d       | Signal           | а      | b        | С        | d       |
| TEXT             | 2.0    | 3.0       | 20.3      | 1.0     | TEXT             | 3      | 42       | 400      | 1       |
| VGA (60Hz)       | 3.8    | 1.9       | 25.4      | 0.6     | VGA (60Hz)       | 2      | 33       | 480      | 10      |
| Mac 13"mode      | 2.1    | 3.2       | 21.2      | 2.1     | Mac 13"mode      | 3      | 39       | 480      | 3       |
| VGA (72Hz)       | 1.3    | 3.8       | 20.3      | 1.0     | VGA (72Hz)       | 3      | 28       | 480      | 9       |
| VGA (75Hz)       | 2.0    | 3.8       | 20.3      | 0.5     | VGA (75Hz)       | 3      | 16       | 480      | 1       |
| VGA (75Hz)       | 1.6    | 2.2       | 17.8      | 1.6     | VGA (75Hz)       | 3      | 25       | 480      | 1       |
| SVGA (56Hz)      | 2.0    | 3.6       | 22.2      | 0.7     | SVGA (56Hz)      | 2      | 22       | 600      | 1       |
| SVGA (60Hz)      | 3.2    | 2.2       | 20.0      | 1.0     | SVGA (60Hz)      | 4      | 23       | 600      | 1       |
| SVGA (72Hz)      | 2.4    | 1.3       | 16.0      | 1.1     | SVGA (72Hz)      | 6      | 23       | 600      | 37      |
| SVGA (75Hz)      | 1.6    | 3.2       | 16.2      | 0.3     | SVGA (75Hz)      | 3      | 21       | 600      | 1       |
| SVGA (85Hz)      | 1.1    | 2.7       | 14.2      | 0.6     | SVGA (85Hz)      | 3      | 27       | 600      | 1       |
| Mac 16"mode      | 1.1    | 3.9       | 14.5      | 0.6     | Mac 16"mode      | 3      | 39       | 624      | 1       |
| XGA (60Hz)       | 2.1    | 2.5       | 15.8      | 0.4     | XGA (60Hz)       | 6      | 29       | 768      | 3       |
| XGA (70Hz)       | 1.8    | 1.9       | 13.7      | 0.3     | XGA (70Hz)       | 6      | 29       | 768      | 3       |
| XGA (75Hz)       | 1.2    | 2.2       | 13.0      | 0.2     | XGA (75Hz)       | 3      | 28       | 768      | 1       |
| XGA (85Hz)       | 1.0    | 2.2       | 10.8      | 0.5     | XGA (85Hz)       | 3      | 36       | 768      | 1       |
| 1152×864 (75Hz)  | 1.2    | 2.4       | 10.7      | 0.6     | 1152×864 (75Hz)  | 3      | 32       | 864      | 1       |
| 1280×960 (60Hz)  | 1.0    | 2.9       | 11.9      | 0.9     | 1280×960 (60Hz)  | 3      | 36       | 960      | 1       |
| 1280×1024 (60Hz) | 1.0    | 2.3       | 11.9      | 0.4     | 1280×1024 (60Hz) | 3      | 38       | 1024     | 1       |
| 1280×1024 (75Hz) | 1.1    | 1.8       | 9.5       | 0.2     | 1280×1024 (75Hz) | 3      | 37       | 1024     | 2       |
| 1400×1050 (60Hz) | 1.2    | 2.0       | 11.4      | 0.7     | 1400×1050 (60Hz) | 3      | 32       | 1050     | 2       |
| 1600×1200 (60Hz) | 1.2    | 1.9       | 9.9       | 0.4     | 1600×1200 (60Hz) | 3      | 46       | 1200     | 1       |

## **Connection To The Ports**

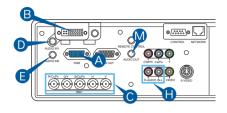

#### A RGB

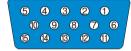

D-Sub 15 pin shrink jack

- Video signal: RGB separate, Analog, 0.7 Vp-p, 75 Ω terminator (positive)
- H./V. sync. Signal: TTL level (positive/negative)
- Composite sync. Signal: TTL level

| Pin | Signal            | Pin | Signal       | Pin  | Signal             |
|-----|-------------------|-----|--------------|------|--------------------|
| 1   | Video input Red   | 6   | Ground Red   | 11)  | -                  |
| 2   | Video input Green | 7   | Ground Green | (12) | SDA (DDC)          |
| 3   | Video input Blue  | 8   | Ground Blue  | (13) | H./Composite sync. |
| 4   | -                 | 9   | -            | (14) | V. sync.           |
| (5) | Ground            | 10  | Ground       | 15   | SCL (DDC)          |

#### **B** M1-D

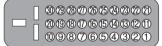

- Type: T.M.D.S.
- Amplitude differential: DC 150-1200 mV / AC 1.56 Vp-p
- Amplitude: TTL level (positive/negative)

M1-D jack

| Pin | Signal                             | Pin  | Signal                | Pin | Signal                |
|-----|------------------------------------|------|-----------------------|-----|-----------------------|
| 1   | T.M.D.S. Data2 +                   | 11)  | T.M.D.S. Data1 +      | 21) | T.M.D.S. Data0 +      |
| 2   | T.M.D.S. Data2 -                   | (12) | T.M/D.S. Data1 -      | 22  | T.M.D.S. Data0 -      |
| 3   | T.M.D.S. Data2 Return              | (13) | T.M.D.S. Data1 Return | 23) | T.M.D.S. Data0 Return |
| 4   | T.M.D.S. Clock Return              | (14) | T.M.D.S. Clock +      | 24) | USB +5V DC Input      |
| (5) | -                                  | (15) | T.M.D.S. Clock -      | 25) | DDC & USB Return      |
| 6   | V. Sync.                           | 16   | USB Date +            | 26  | DDC Date (SDA)        |
| 7   | -                                  | 17)  | USB Date -            | 27) | DDC Clock (SCL)       |
| 8   | Hot Plug Detect<br>(+5V DC Output) | 18)  | -                     | 28  | DDC +5V DC Input      |
| 9   | -                                  | 19   | -                     | 29  | -                     |
| 10  | -                                  | 20   | -                     | 30  | -                     |

## BNC (R,G,B,H,V)

• BNC jack x5

• Video: Analog 0.7 Vp-p, 75  $\Omega$  terminator • H/V. sync. : TTL level (positive/negative)

• Composite sync. : TTL level

## D AUDIO IN 1, 3 AUDIO IN 2, 4 AUDIO IN R, L, M AUDIO OUT

- 3.5 dia. Stereo mini jack
- 200 mVrms, 57k Ω terminator

## **Connection To The Ports (continued)**

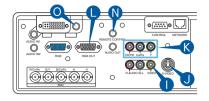

#### VIDEO IN

- RCA jack
- System: NTSC, PAL, SECAM, PAL-M, PAL-N, NTSC4.43, PAL60
- 1.0  $\pm$  0.1 Vp-p at 75  $\Omega$  terminator

#### **S-VIDEO**

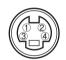

| I | Pin | Signal                                                              |
|---|-----|---------------------------------------------------------------------|
|   | (1) | Color signal: 0.286 Vp-p (NTSC, burst), 75 Ω terminator             |
| ١ | U)  | Color signal: 0.300 Vp-p (PAL/SECAM, burst), 75 $\Omega$ terminator |
|   | 2   | Brightness signal: 1.0 Vp-p, 75 Ω terminator                        |
|   | 3   | Ground                                                              |
|   | 4   | Ground                                                              |

Mini Din 4 pin jack

## COMPONENT (CR/PR, CB/PB, Y)

- RCA jack x3
- System: 525i (480i), 525p (480p), 625i (576i), 720p, 1080i/1035i
- Y signal: 1.0  $\pm$  0.1 Vp-p at 75  $\Omega$  terminated with composite sync.
- C<sub>B</sub>/P<sub>B</sub> signal: 0.7  $\pm$  0.1 Vp-p at 75  $\Omega$  terminated
- C<sub>R</sub>/P<sub>R</sub> signal: 0.7  $\pm$  0.1 Vp-p at 75  $\Omega$  terminated

## RGB OUT

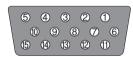

D-Sub 15 pin shrink jack

- Video signal: RGB separate, Analog, 0.7 Vp-p, 75 Ω terminator (positive)
- H./V. sync. Signal: TTL level (positive/negative)
- Composite sync. Signal: TTL level

| Pin | Signal             | Pin | Signal       | Pin  | Signal             |
|-----|--------------------|-----|--------------|------|--------------------|
| 1   | Video output Red   | 6   | Ground Red   | 11)  | -                  |
| 2   | Video output Green | 7   | Ground Green | 12   | -                  |
| 3   | Video output Blue  | 8   | Ground Blue  | (13) | H./Composite sync. |
| 4   | -                  | 9   | -            | (14) | V. sync.           |
| (5) | Ground             | 10  | Ground       | 15   | -                  |

## **N** REMOTE CONTROL

- 3.5 dia. Stereo mini jack
- To be connected with the remote control that came with the projector.

## O DC OUT

## **Connection To The Ports (continued)**

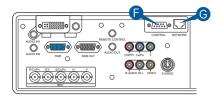

## **©** CONTROL

Computer side

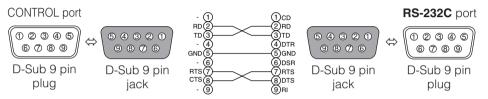

**memo** About the details of RS-232C communication, please refer to the following page.

## **6** NETWORK

• RJ-45 (10BASE-T) jack

## **RS-232C Communication**

## **Connecting The Cable**

- Turn off the projector and the computer power supplies.
- **2** Connect the CONTROL port of the projector with a RS-232C port of the computer by a RS-232C cable. Use the cable that fulfills the specification shown in the previous page.
- Turn on the computer power supply and after the computer has started up, turn on the projector power supply.

## **Communications Setting**

19200bps, 8N1

#### 1. Protocol

Consist of header (7 bytes) + command data (6 bytes).

#### 2. Header

BE + EF + 03 + 06 + 00 + CRC\_low + CRC\_high CRC\_low: Lower byte of CRC flag for command data CRC\_high: Upper byte of CRC flag for command data

#### 3. Command data

Command Data Chart

| byte_0 | byte_1 | byte_2 | byte_3 | byte_4 byte_5 |      |  |  |
|--------|--------|--------|--------|---------------|------|--|--|
| Act    | tion   | Ту     | ре     | Setting code  |      |  |  |
| low    | high   | low    | high   | low           | high |  |  |

#### Action (byte\_0 - 1)

| Action | Classification | Content                              |
|--------|----------------|--------------------------------------|
| 1      | SET            | Change setting to desired value.     |
| 2      | GET            | Read projector internal setup value. |
| 4      | INCREMENT      | Increment setup value by 1.          |
| 5      | DECREMENT      | Decrement setup value by 1.          |
| 6      | EXECUTE        | Run a command.                       |

#### Requesting projector status (Get command)

- (1) Send the request code Header + Command data ('02H'+'00H'+ type (2 bytes)+'00H'+'00H') from the computer to the projector.
- (2) The projector returns the response code '1DH'+ data (2 bytes) to the computer.

#### Changing the projector settings (Set command)

- (1) Send the setting code Header + Command data ('01H'+'00H'+ type (2 bytes) + setting code (2 bytes)) from the computer to the projector.
- (2) The projector changes the setting based on the above setting code.
- (3) The projector returns the response code '06H' to the computer.

#### Using the projector default settings (Reset Command)

- (1) The computer sends the default setting code Header + Command data ('06H'+'00H'+ type (2 bytes) +'00H'+'00H') to the projector.
- (2) The projector changes the specified setting to the default value.
- (3) The projector returns the response code '06H' to the computer.

#### Increasing the projector setting value (Increment command)

- (1) The computer sends the increment code Header + Command data ('04H'+'00H'+ type (2 bytes) +'00H'+'00H') to the projector.
- (2) The projector in creases the setting value on the above setting code.
- (3) The projector returns the response code '06H' to the computer.

#### Decreasing the projector setting value (Decrement command)

- (1) The computer sends the decrement code Header + Command data ('05H'+'00H'+ type (2 bytes) +'00H' + '00H') to the projector.
- (2) The projector decreases the setting value on the above setting code.
- (3) The projector returns the response code '06H' to the computer.

#### When the projector cannot understand the received command

When the projector cannot understand the received command, the error code '15H' is sent back to the computer.

Sometimes the projector cannot properly receive the command. In such a case, the command is not executed and the error code '15H' is sent back to the computer. If this error code is returned, send the same command again.

## When the projector cannot execute the received command.

When the projector cannot execute the received command, the error code '1cH' + 'xxxxH' is sent back to the computer. When the data length is greater than indicated by the data length code, the projector ignore the excess data code.

Conversely when the data length is shorter than indicated by the data length code, an error code will be returned to the computer.

**NOTE** • Operation cannot be guaranteed when the projector receives an undefined command or data.

- Provide an interval of at least 40ms between the response code and any other code.
- The projector outputs test data when the power supply is switched ON, and when the lamp is lit. Ignore this data.
- Commands are not accepted during warm-up.

## **Command Data Chart**

| Names            | _         | leader        |       |        |       | Comma | nd data |       |              |
|------------------|-----------|---------------|-------|--------|-------|-------|---------|-------|--------------|
| Names            |           | peration type | · '   | leauei |       | CRC   | Action  | Type  | Setting code |
|                  | Get       |               | BE EF | 03     | 06 00 | B9 D3 | 02 00   | 07 20 | 00 00        |
| Keystone V       |           | Increment     | BE EF | 03     | 06 00 | DF D3 | 04 00   | 07 20 | 00 00        |
|                  |           | Decrement     | BE EF | 03     | 06 00 | 0E D2 | 05 00   | 07 20 | 00 00        |
| Keystone V Reset |           | Execute       | BE EF | 03     | 06 00 | 08 D0 | 06 00   | 0C 70 | 00 00        |
|                  |           | Get           | BE EF | 03     | 06 00 | E9 D0 | 02 00   | 0B 20 | 00 00        |
| Keystone H       |           | Increment     | BE EF | 03     | 06 00 | 8F D0 | 04 00   | 0B 20 | 00 00        |
|                  |           | Decrement     | BE EF | 03     | 06 00 | 5E D1 | 05 00   | 0B 20 | 00 00        |
| Keystone H Reset |           | Execute       | BE EF | 03     | 06 00 | 98 D8 | 06 00   | 20 70 | 00 00        |
|                  |           | Get           | BE EF | 03     | 06 00 | 89 D2 | 02 00   | 03 20 | 00 00        |
| Brightness       |           | Increment     | BE EF | 03     | 06 00 | EF D2 | 04 00   | 03 20 | 00 00        |
|                  |           | Decrement     | BE EF | 03     | 06 00 | 3E D3 | 05 00   | 03 20 | 00 00        |
| Brightness Reset |           | Execute       | BE EF | 03     | 06 00 | 58 D3 | 06 00   | 00 70 | 00 00        |
|                  |           | Get           | BE EF | 03     | 06 00 | FD D3 | 02 00   | 04 20 | 00 00        |
| Contrast         | Increment |               | BE EF | 03     | 06 00 | 9B D3 | 04 00   | 04 20 | 00 00        |
|                  |           | Decrement     | BE EF | 03     | 06 00 | 4A D2 | 05 00   | 04 20 | 00 00        |
| Contrast Reset   |           | Execute       | BE EF | 03     | 06 00 | A4 D2 | 06 00   | 01 70 | 00 00        |
|                  |           | 4:3           | BE EF | 03     | 06 00 | 9E D0 | 01 00   | 08 20 | 00 00        |
|                  |           | 16:9          | BE EF | 03     | 06 00 | 0E D1 | 01 00   | 08 20 | 01 00        |
| A 4              | Set       | SMALL         | BE EF | 03     | 06 00 | FE D1 | 01 00   | 08 20 | 02 00        |
| Aspect           |           | NORMAL        | BE EF | 03     | 06 00 | 5E DD | 01 00   | 08 20 | 10 00        |
|                  |           | REAL          | BE EF | 03     | 06 00 | 5E D7 | 01 00   | 08 20 | 08 00        |
|                  |           | Get           | BE EF | 03     | 06 00 | AD D0 | 02 00   | 08 20 | 00 00        |
|                  | Set       | NORMAL        | BE EF | 03     | 06 00 | 3B 23 | 01 00   | 00 33 | 00 00        |
| Whisper          | Jei       | WHISPER       | BE EF | 03     | 06 00 | AB 22 | 01 00   | 00 33 | 01 00        |
|                  |           | Get           | BE EF | 03     | 06 00 | 08 23 | 02 00   | 00 33 | 00 00        |
|                  |           | Normal        | BE EF | 03     | 06 00 | C7 D2 | 01 00   | 01 30 | 00 00        |
|                  | Set       | H Inverse     | BE EF | 03     | 06 00 | 57 D3 | 01 00   | 01 30 | 01 00        |
| Mirror           | 561       | V Inverse     | BE EF | 03     | 06 00 | A7 D3 | 01 00   | 01 30 | 02 00        |
|                  |           | H&V Inverse   | BE EF | 03     | 06 00 | 37 D2 | 01 00   | 01 30 | 03 00        |
|                  |           | Get           | BE EF | 03     | 06 00 | F4 D2 | 02 00   | 01 30 | 00 00        |

## **Command Data Chart (continued)**

| Names             | Oi        | peration type |       | Header |       |       |        | Comma | nd data      |
|-------------------|-----------|---------------|-------|--------|-------|-------|--------|-------|--------------|
|                   | "         | 50.ao typo    |       |        |       | CRC   | Action | Type  | Setting code |
|                   |           | ENGLISH       | BE EF | 03     | 06 00 | F7 D3 | 01 00  | 05 30 | 00 00        |
|                   |           | FRANÇAIS      | BE EF | 03     | 06 00 | 67 D2 | 01 00  | 05 30 | 01 00        |
|                   |           | DEUTSCH       | BE EF | 03     | 06 00 | 97 D2 | 01 00  | 05 30 | 02 00        |
|                   |           | ESPAÑOL       | BE EF | 03     | 06 00 | 07 D3 | 01 00  | 05 30 | 03 00        |
|                   |           | ITALIANO      | BE EF | 03     | 06 00 | 37 D1 | 01 00  | 05 30 | 04 00        |
|                   |           | NORSK         | BE EF | 03     | 06 00 | A7 D0 | 01 00  | 05 30 | 05 00        |
|                   |           | NEDERLANDS    | BE EF | 03     | 06 00 | 57 D0 | 01 00  | 05 30 | 06 00        |
|                   |           | PORTUGUËS     | BE EF | 03     | 06 00 | C7 D1 | 01 00  | 05 30 | 07 00        |
| Language          | Set       | 日本語           | BE EF | 03     | 06 00 | 37 D4 | 01 00  | 05 30 | 08 00        |
|                   |           | 简体中文          | BE EF | 03     | 06 00 | A7 D5 | 01 00  | 05 30 | 09 00        |
|                   |           | 繁體中文          | BE EF | 03     | 06 00 | 37 DE | 01 00  | 05 30 | 10 00        |
|                   |           | 한글            | BE EF | 03     | 06 00 | 57 D5 | 01 00  | 05 30 | 0A 00        |
|                   |           | SVENSKA       | BE EF | 03     | 06 00 | C7 D4 | 01 00  | 05 30 | 0B 00        |
|                   |           | РҮССКИЙ       | BE EF | 03     | 06 00 | F7 D6 | 01 00  | 05 30 | 0C 00        |
|                   |           | SUOMI         | BE EF | 03     | 06 00 | 67 D7 | 01 00  | 05 30 | 0D 00        |
|                   |           | POLSKI        | BE EF | 03     | 06 00 | 97 D7 | 01 00  | 05 30 | 0E 00        |
|                   | $\Box$    | TÜRKÇE        | BE EF | 03     | 06 00 | 07 D6 | 01 00  | 05 30 | 0F 00        |
|                   | <u> </u>  | Get           | BE EF | 03     | 06 00 | C4 D3 | 02 00  | 05 30 | 00 00        |
|                   |           | NORMAL        | BE EF | 03     | 06 00 | C7 F0 | 01 00  | A1 30 | 00 00        |
|                   | Set       | CINEMA        | BE EF | 03     | 06 00 | 57 F1 | 01 00  | A1 30 | 01 00        |
| Gamma             | Jei       | DYNAMIC       | BE EF | 03     | 06 00 | A7 F1 | 01 00  | A1 30 | 02 00        |
|                   |           | CUSTOM        | BE EF | 03     | 06 00 | 07 FD | 01 00  | A1 30 | 10 00        |
|                   |           | Get           | BE EF | 03     | 06 00 | F4 F0 | 02 00  | A1 30 | 00 00        |
|                   | Get       |               | BE EF | 03     | 06 00 | 08 F1 | 02 00  | A0 30 | 00 00        |
| Custom Gamma      | Increment |               | BE EF | 03     | 06 00 | 6E F1 | 04 00  | A0 30 | 00 00        |
|                   | Decrement |               | BE EF | 03     | 06 00 | BF F0 | 05 00  | A0 30 | 00 00        |
|                   |           | USER          | BE EF | 03     | 06 00 | 3B F8 | 01 00  | B0 30 | 10 00        |
|                   |           | HIGH          | BE EF | 03     | 06 00 | 0B F5 | 01 00  | B0 30 | 03 00        |
| Custom            | Set       | MIDDLE        | BE EF | 03     | 06 00 | 9B F4 | 01 00  | B0 30 | 02 00        |
| Color Temp        |           | LOW           | BE EF | 03     | 06 00 | 6B F4 | 01 00  | B0 30 | 01 00        |
|                   | $\vdash$  | Get           | BE EF | 03     | 06 00 | C8 F5 | 02 00  | B0 30 | 00 00        |
|                   |           | 50            | BE EF | 03     | 06 00 | 57 F7 | 01 00  | B1 30 | 05 00        |
|                   |           | 60            | BE EF | 03     | 06 00 | C7 F6 | 01 00  | B1 30 | 04 00        |
|                   |           | 70            | BE EF | 03     | 06 00 | F7 F4 | 01 00  | B1 30 | 03 00        |
| Custom User R     | Set       | 80            | BE EF | 03     | 06 00 | 67 F5 | 01 00  | B1 30 | 02 00        |
| 2 3010111 0001 11 |           | 90            | BE EF | 03     | 06 00 | 97 F5 | 01 00  | B1 30 | 02 00        |
|                   |           | 100           | BE EF | 03     | 06 00 | 07 F4 | 01 00  | B1 30 | 00 00        |
|                   | $\vdash$  | Get           | BE EF | 03     | 06 00 | 34 F4 | 02 00  | B1 30 | 00 00        |
|                   |           | 50            | BE EF | 03     | 06 00 | 13 F7 | 01 00  | B2 30 | 05 00        |
|                   |           | 60            | BE EF | 03     | 06 00 | 83 F6 | 01 00  | B2 30 | 03 00        |
|                   |           |               |       |        |       |       |        |       |              |
| Custom Haar C     | Set       | 70            | BE EF | 03     | 06 00 | B3 F4 | 01 00  | B2 30 | 03 00        |
| Custom User G     |           | 80            | BE EF | 03     | 06 00 | 23 F5 | 01 00  | B2 30 | 02 00        |
|                   |           | 90            | BE EF | 03     | 06 00 | D3 F5 | 01 00  | B2 30 | 01 00        |
|                   |           | 100           | BE EF | 03     | 06 00 | 43 F4 | 01 00  | B2 30 | 00 00        |
|                   |           | Get           | BE EF | 03     | 06 00 | 70 F4 | 02 00  | B2 30 | 00 00        |

## **Command Data Chart (continued)**

| Names                    | 0         | noration type |       | leader |                |                |        | Comma          | nd data        |
|--------------------------|-----------|---------------|-------|--------|----------------|----------------|--------|----------------|----------------|
| Ivailles                 |           | peration type |       | ieauei |                | CRC            | Action | Туре           | Setting code   |
|                          |           | 50            | BE EF | 03     | 06 00          | EF F6          | 01 00  | B3 30          | 05 00          |
|                          |           | 60            | BE EF | 03     | 06 00          | 7F F7          | 01 00  | B3 30          | 04 00          |
| Overtere Heart           | Set       | 70            | BE EF | 03     | 06 00          | 4F F5          | 01 00  | B3 30          | 03 00          |
| Custom User B            | Set       | 80            | BE EF | 03     | 06 00          | DF F4          | 01 00  | B3 30          | 02 00          |
|                          |           | 90            | BE EF | 03     | 06 00          | 2F F4          | 01 00  | B3 30          | 01 00          |
|                          |           | 100           | BE EF | 03     | 06 00          | BF F5          | 01 00  | B3 30          | 00 00          |
|                          |           | Get           | BE EF | 03     | 06 00          | 8C F5          | 02 00  | B3 30          | 00 00          |
|                          |           | Get           | BE EF | 03     | 06 00          | 01 D2          | 02 00  | 05 20          | 00 00          |
| Color Balance R          |           | Increment     | BE EF | 03     | 06 00          | 67 D2          | 04 00  | 05 20          | 00 00          |
|                          |           | Decrement     | BE EF | 03     | 06 00          | B6 D3          | 05 00  | 05 20          | 00 00          |
| Color Balance R<br>Reset |           | Execute       | BE EF | 03     | 06 00          | 94 D3          | 06 00  | 05 70          | 00 00          |
|                          |           | Get           | BE EF | 03     | 06 00          | B5 D7          | 02 00  | 12 20          | 00 00          |
| Color Balance G          |           | Increment     | BE EF | 03     | 06 00          | D3 D7          | 04 00  | 12 20          | 00 00          |
|                          |           | Decrement     | BE EF | 03     | 06 00          | 02 D6          | 05 00  | 12 20          | 00 00          |
| Color Balance G<br>Reset |           | Execute       | BE EF | 03     | 06 00          | 04 DB          | 06 00  | 29 70          | 00 00          |
|                          |           | Get           | BE EF | 03     | 06 00          | 45 D2          | 02 00  | 06 20          | 00 00          |
| Color Balance B          | Increment |               | BE EF | 03     | 06 00          | 23 D2          | 04 00  | 06 20          | 00 00          |
|                          |           | Decrement     | BE EF | 03     | 06 00          | F2 D3          | 05 00  | 06 20          | 00 00          |
| Color Balance B<br>Reset |           | Execute       | BE EF | 03     | 06 00          | D0 D3          | 06 00  | 06 70          | 00 00          |
|                          | Get       |               | BE EF | 03     | 06 00          | F1 72          | 02 00  | 01 22          | 00 00          |
| Sharpness                | Increment |               | BE EF | 03     | 06 00          | 97 72          | 04 00  | 01 22          | 00 00          |
|                          | Decrement |               | BE EF | 03     | 06 00          | 46 73          | 05 00  | 01 22          | 00 00          |
| Sharpness Reset          | Execute   |               | BE EF | 03     | 06 00          | C4 D0          | 06 00  | 09 70          | 00 00          |
|                          | Get       |               | BE EF | 03     | 06 00          | B5 72          | 02 00  | 02 22          | 00 00          |
| Color                    |           | Increment     | BE EF | 03     | 06 00          | D3 72          | 04 00  | 02 22          | 00 00          |
|                          |           | Decrement     | BE EF | 03     | 06 00          | 02 73          | 05 00  | 02 22          | 00 00          |
| Color Reset              |           | Execute       | BE EF | 03     | 06 00          | 80 D0          | 06 00  | 0A 70          | 00 00          |
|                          |           | Get           | BE EF | 03     | 06 00          | 49 73          | 02 00  | 03 22          | 00 00          |
| Tint                     |           | Increment     | BE EF | 03     | 06 00          | 2F 73          | 04 00  | 03 22          | 00 00          |
|                          |           | Decrement     | BE EF | 03     | 06 00          | FE 72          | 05 00  | 03 22          | 00 00          |
| Tint Reset               |           | Execute       | BE EF | 03     | 06 00          | 7C D1          | 06 00  | 0B 70          | 00 00          |
|                          |           | 1             | BE EF | 03     | 06 00          | 0E D7          | 01 00  | 14 20          | 00 00          |
| My Memory Load           | Set       | 2             | BE EF | 03     | 06 00          | 9E D6          | 01 00  | 14 20          | 01 00          |
| , , , , , , ,            |           | 3             | BE EF | 03     | 06 00          | 6E D6          | 01 00  | 14 20          | 02 00          |
|                          |           | 4             | BE EF | 03     | 06 00          | FE D7          | 01 00  | 14 20          | 03 00          |
|                          |           | 1             | BE EF | 03     | 06 00          | F2 D6          | 01 00  | 15 20          | 00 00          |
| My Memory Save           | Set       | 2             | BE EF | 03     | 06 00          | 62 D7<br>92 D7 | 01 00  | 15 20          | 01 00          |
|                          |           | 3             | BE EF | 03     | 06 00<br>06 00 | 92 D7<br>02 D6 | 01 00  | 15 20<br>15 20 | 02 00<br>03 00 |
|                          |           | 4             | DE EF | 03     | 00 00          | 02 06          | 0100   | 15 20          | 03 00          |

## **Command Data Chart (continued)**

| Names            |           | peration type |       | leader |       |       |        | Comma | nd data      |
|------------------|-----------|---------------|-------|--------|-------|-------|--------|-------|--------------|
| ivanies          |           | peration type |       | leauei |       | CRC   | Action | Type  | Setting code |
|                  |           | Get           | BE EF | 03     | 06 00 | 0D 83 | 02 00  | 00 21 | 00 00        |
| V Position       |           | Increment     | BE EF | 03     | 06 00 | 6B 83 | 04 00  | 00 21 | 00 00        |
|                  | Decrement |               | BE EF | 03     | 06 00 | BA 82 | 05 00  | 00 21 | 00 00        |
| V Position Reset |           | Execute       | BE EF | 03     | 06 00 | E0 D2 | 06 00  | 02 70 | 00 00        |
|                  | Get       |               | BE EF | 03     | 06 00 | F1 82 | 02 00  | 01 21 | 00 00        |
| H Position       |           | Increment     | BE EF | 03     | 06 00 | 97 82 | 04 00  | 01 21 | 00 00        |
|                  |           | Decrement     | BE EF | 03     | 06 00 | 46 83 | 05 00  | 01 21 | 00 00        |
| H Position Reset |           | Execute       | BE EF | 03     | 06 00 | 1C D3 | 06 00  | 03 70 | 00 00        |
|                  |           | Get           | BE EF | 03     | 06 00 | 49 83 | 02 00  | 03 21 | 00 00        |
| H Phase          |           | Increment     | BE EF | 03     | 06 00 | 2F 83 | 04 00  | 03 21 | 00 00        |
|                  |           | Decrement     | BE EF | 03     | 06 00 | FE 82 | 05 00  | 03 21 | 00 00        |
|                  |           | Get           | BE EF | 03     | 06 00 | B5 82 | 02 00  | 02 21 | 00 00        |
| H Size           |           | Increment     | BE EF | 03     | 06 00 | D3 82 | 04 00  | 02 21 | 00 00        |
|                  |           | Decrement     | BE EF | 03     | 06 00 | 02 83 | 05 00  | 02 21 | 00 00        |
| H Size Reset     |           | Execute       | BE EF | 03     | 06 00 | 68 D2 | 06 00  | 04 70 | 00 00        |
|                  |           | Get           | BE EF | 03     | 06 00 | 91 70 | 02 00  | 09 22 | 00 00        |
| Over Scan        |           | Increment     | BE EF | 03     | 06 00 | F7 70 | 04 00  | 09 22 | 00 00        |
|                  |           | Decrement     | BE EF | 03     | 06 00 | 26 71 | 05 00  | 09 22 | 00 00        |
| Over Scan Reset  | Execute   |               | BE EF | 03     | 06 00 | EC D9 | 06 00  | 27 70 | 00 00        |
|                  | Set       | AUTO          | BE EF | 03     | 06 00 | 0E 72 | 01 00  | 04 22 | 00 00        |
|                  |           | RGB           | BE EF | 03     | 06 00 | 9E 73 | 01 00  | 04 22 | 01 00        |
| Color Space      |           | SMPTE240      | BE EF | 03     | 06 00 | 6E 73 | 01 00  | 04 22 | 02 00        |
| Color Space      |           | REC709        | BE EF | 03     | 06 00 | FE 72 | 01 00  | 04 22 | 03 00        |
|                  |           | REC601        | BE EF | 03     | 06 00 | CE 70 | 01 00  | 04 22 | 04 00        |
|                  |           | Get           | BE EF | 03     | 06 00 | 3D 72 | 02 00  | 04 22 | 00 00        |
|                  | Set       | COMPONENT     | BE EF | 03     | 06 00 | 4A D7 | 01 00  | 17 20 | 00 00        |
| Component        | Set       | SCART RGB     | BE EF | 03     | 06 00 | DA D6 | 01 00  | 17 20 | 01 00        |
|                  |           | Get           | BE EF | 03     | 06 00 | 79 D7 | 02 00  | 17 20 | 00 00        |
|                  |           | AUTO          | BE EF | 03     | 06 00 | 9E 75 | 01 00  | 00 22 | 0A 00        |
|                  |           | NTSC          | BE EF | 03     | 06 00 | FE 71 | 01 00  | 00 22 | 04 00        |
|                  |           | PAL           | BE EF | 03     | 06 00 | 6E 70 | 01 00  | 00 22 | 05 00        |
| Video Format     | Set       | SECAM         | BE EF | 03     | 06 00 | 6E 75 | 01 00  | 00 22 | 09 00        |
| video Foiiilat   |           | NTSC 4.43     | BE EF | 03     | 06 00 | 5E 72 | 01 00  | 00 22 | 02 00        |
|                  |           | M-PAL         | BE EF | 03     | 06 00 | FE 74 | 01 00  | 00 22 | 08 00        |
|                  |           | N-PAL         | BE EF | 03     | 06 00 | 0E 71 | 01 00  | 00 22 | 07 00        |
|                  |           | Get           | BE EF | 03     | 06 00 | 0D 73 | 02 00  | 00 22 | 00 00        |
|                  | Set       | TURN OFF      | BE EF | 03     | 06 00 | E6 70 | 01 00  | 0A 22 | 00 00        |
| 3D-YCS           | Set       | TURN ON       | BE EF | 03     | 06 00 | 76 71 | 01 00  | 0A 22 | 01 00        |
|                  |           | Get           | BE EF | 03     | 06 00 | D5 70 | 02 00  | 0A 22 | 00 00        |

## **Command Data Chart (continued)**

| Names                    | 0   | peration type |       | leader |       |       |        | Comma | nd data      |
|--------------------------|-----|---------------|-------|--------|-------|-------|--------|-------|--------------|
| Inames                   | , , |               | '     | leauei |       | CRC   | Action | Type  | Setting code |
|                          |     | LOW           | BE EF | 03     | 06 00 | 26 72 | 01 00  | 06 22 | 01 00        |
| Visto - ND               | Set | MIDDLE        | BE EF | 03     | 06 00 | D6 72 | 01 00  | 06 22 | 02 00        |
| Video NR                 |     | HIGH          | BE EF | 03     | 06 00 | 46 73 | 01 00  | 06 22 | 03 00        |
|                          |     | Get           | BE EF | 03     | 06 00 | 85 73 | 02 00  | 06 22 | 00 00        |
| Auto Adjust              |     | Execute       | BE EF | 03     | 06 00 | 91 D0 | 06 00  | 0A 20 | 00 00        |
| Auto off                 |     | Get           | BE EF | 03     | 06 00 | 08 86 | 02 00  | 10 31 | 00 00        |
|                          |     | Increment     | BE EF | 03     | 06 00 | 6E 86 | 04 00  | 10 31 | 00 00        |
|                          |     | Decrement     | BE EF | 03     | 06 00 | BF 87 | 05 00  | 10 31 | 00 00        |
|                          | Set | TURN OFF      | BE EF | 03     | 06 00 | B6 D6 | 01 00  | 16 20 | 00 00        |
| Auto Search              | Set | TURN ON       | BE EF | 03     | 06 00 | 26 D7 | 01 00  | 16 20 | 01 00        |
|                          |     | Get           | BE EF | 03     | 06 00 | 85 D6 | 02 00  | 16 20 | 00 00        |
|                          |     | My Screen     | BE EF | 03     | 06 00 | FB CA | 01 00  | 00 30 | 20 00        |
|                          |     | Original      | BE EF | 03     | 06 00 | FB E2 | 01 00  | 00 30 | 40 00        |
| Blank Color              | Set | Blue          | BE EF | 03     | 06 00 | CB D3 | 01 00  | 00 30 | 03 00        |
| BIATIK COIOI             |     | White         | BE EF | 03     | 06 00 | 6B D0 | 01 00  | 00 30 | 05 00        |
|                          |     | Black         | BE EF | 03     | 06 00 | 9B D0 | 01 00  | 00 30 | 06 00        |
|                          |     | Get           | BE EF | 03     | 06 00 | 08 D3 | 02 00  | 00 30 | 00 00        |
|                          | Set | TURN OFF      | BE EF | 03     | 06 00 | FB D8 | 01 00  | 20 30 | 00 00        |
| Blank on/off             | Set | TURN ON       | BE EF | 03     | 06 00 | 6B D9 | 01 00  | 20 30 | 01 00        |
|                          | Get |               | BE EF | 03     | 06 00 | C8 D8 | 02 00  | 20 30 | 00 00        |
|                          |     | My Screen     | BE EF | 03     | 06 00 | CB CB | 01 00  | 04 30 | 20 00        |
| Startup                  | Set | Original      | BE EF | 03     | 06 00 | 0B D2 | 01 00  | 04 30 | 00 00        |
| Startup                  |     | TURN OFF      | BE EF | 03     | 06 00 | 9B D3 | 01 00  | 04 30 | 01 00        |
|                          |     | Get           | BE EF | 03     | 06 00 | 38 D2 | 02 00  | 04 30 | 00 00        |
|                          |     | Get           | BE EF | 03     | 06 00 | 40 D7 | 02 00  | 16 30 | 00 00        |
| Menu Position V          |     | Increment     | BE EF | 03     | 06 00 | 26 D7 | 04 00  | 16 30 | 00 00        |
|                          |     | Decrement     | BE EF | 03     | 06 00 | F7 D6 | 05 00  | 16 30 | 00 00        |
| Menu Position V<br>Reset |     | Execute       | BE EF | 03     | 06 00 | A8 C7 | 06 00  | 44 70 | 00 00        |
|                          |     | Get           | BE EF | 03     | 06 00 | 04 D7 | 02 00  | 15 30 | 00 00        |
| Menu Position H          |     | Increment     | BE EF | 03     | 06 00 | 62 D7 | 04 00  | 15 30 | 00 00        |
|                          |     | Decrement     | BE EF | 03     | 06 00 | B3 D6 | 05 00  | 15 30 | 00 00        |
| Menu Position H<br>Reset |     | Execute       | BE EF | 03     | 06 00 | DC C6 | 06 00  | 43 70 | 00 00        |
|                          | Set | TURN OFF      | BE EF | 03     | 06 00 | 8F D6 | 01 00  | 17 30 | 00 00        |
| Message                  | 361 | TURN ON       | BE EF | 03     | 06 00 | 1F D7 | 01 00  | 17 30 | 01 00        |
|                          |     | Get           | BE EF | 03     | 06 00 | BC D6 | 02 00  | 17 30 | 00 00        |

## **Command Data Chart (continued)**

| Names             |          | peration type |                                         | leader      |                                                            |                                        |                    | Commar                                      | nd data      |
|-------------------|----------|---------------|-----------------------------------------|-------------|------------------------------------------------------------|----------------------------------------|--------------------|---------------------------------------------|--------------|
| Ivailles          |          | peration type | '                                       | leauei      |                                                            | CRC                                    | Action             | Type                                        | Setting code |
|                   |          | Get           | BE EF                                   | 03          | 06 00                                                      | 31 D3                                  | 02 00              | 01 20                                       | 00 00        |
| Volume            |          | Increment     | BE EF                                   | 03          | 06 00                                                      | 57 D3                                  | 04 00              | 01 20                                       | 00 00        |
|                   |          | Decrement     | BE EF                                   | 03          | 06 00                                                      | 86 D2                                  | 05 00              | 01 20                                       | 00 00        |
|                   | <u> </u> | TURN OFF      | BE EF                                   | 03          | 06 00                                                      | 46 D3                                  | 01 00              | 02 20                                       | 00 00        |
| Mute              | Set      | TURN ON       | BE EF                                   | 03          | 06 00                                                      | D6 D2                                  | 01 00              | 02 20                                       | 01 00        |
|                   |          | Get           | BE EF                                   | 03          | 06 00                                                      | 75 D3                                  | 02 00              | 02 20                                       | 00 00        |
| Lamp Time         |          | Get           | BE EF                                   | 03          | 06 00                                                      | C2 FF                                  | 02 00              | 90 10                                       | 00 00        |
| Lamp Time Reset   |          | Execute       | BE EF                                   | 03          | 06 00                                                      | 58 DC                                  | 06 00              | 30 70                                       | 00 00        |
| Filter Time       |          | Get           | BE EF                                   | 03          | 06 00                                                      | C2 F0                                  | 02 00              | A0 10                                       | 00 00        |
| Filter Time Reset |          | Execute       | BE EF                                   | 03          | 06 00                                                      | 98 C6                                  | 06 00              | 40 70                                       | 00 00        |
|                   |          | Get           | BE EF                                   | 03          | 06 00                                                      | 7C D2                                  | 02 00              | 07 30                                       | 00 00        |
| Magnify           |          | Increment     | BE EF                                   | 03          | 06 00                                                      | 1A D2                                  | 04 00              | 07 30                                       | 00 00        |
|                   |          | Decrement     | BE EF                                   | 03          | 06 00                                                      | CB D3                                  | 05 00              | 07 30                                       | 00 00        |
|                   | Cat      | Normal        | BE EF                                   | 03          | 06 00                                                      | 83 D2                                  | 01 00              | 02 30                                       | 00 00        |
| Freeze            | Set      | Freeze        | BE EF                                   | 03          | 06 00                                                      | 13 D3                                  | 01 00              | 02 30                                       | 01 00        |
|                   |          | Get           | BE EF                                   | 03          | 06 00                                                      | B0 D2                                  | 02 00              | 02 30                                       | 00 00        |
|                   | Set      | TURN OFF      | BE EF                                   | 03          | 06 00                                                      | 2A D3                                  | 01 00              | 00 60                                       | 00 00        |
|                   | Set      | TURN ON       | BE EF                                   | 03          | 06 00                                                      | BA D2                                  | 01 00              | 00 60                                       | 01 00        |
|                   |          |               | BE EF                                   | 03          | 06 00                                                      | 19 D3                                  | 02 00              | 00 60                                       | 00 00        |
| Power             |          | Get           | (Example 00 00 (Off)                    | Return)     | 01 00<br>(On)                                              |                                        | 2 00<br>ol down)   |                                             |              |
|                   |          | M1-D          | BE EF                                   | 03          | 06 00                                                      | 0E D2                                  | 01 00              | 00 20                                       | 03 00        |
|                   |          | RGB           | BE EF                                   | 03          | 06 00                                                      | FE D2                                  | 01 00              | 00 20                                       | 00 00        |
|                   |          | BNC           | BE EF                                   | 03          | 06 00                                                      | 3E D0                                  | 01 00              | 00 20                                       | 04 00        |
| Input Source      | Set      | Video         | BE EF                                   | 03          | 06 00                                                      | 6E D3                                  | 01 00              | 00 20                                       | 01 00        |
|                   |          | S-Video       | BE EF                                   | 03          | 06 00                                                      | 9E D3                                  | 01 00              | 00 20                                       | 02 00        |
|                   |          | Component     | BE EF                                   | 03          | 06 00                                                      | AE D1                                  | 01 00              | 00 20                                       | 05 00        |
|                   |          | Get           | BE EF                                   | 03          | 06 00                                                      | CD D2                                  | 02 00              | 00 20                                       | 00 00        |
|                   |          |               | BE EF                                   | 03          | 06 00                                                      | D9 D8                                  | 02 00              | 20 60                                       | 00 00        |
| Error Status      |          | Get           | (Example of 00 00 (Norma 04 00 (Temp-er | )<br>.l) (C | rn)<br>01 00<br>Cover-erro<br>05 00<br>Air flow-<br>error) | 02<br>r) (Fan-<br>06<br>(Lamp<br>Time- | error)<br>00<br>)- | 03 00<br>(Lamp-erro<br>07 00<br>(Cool-error | 08 00        |

## **Command Data Chart (continued)**

| Names           | One | eration type | _     | leader |       |       |        | Comman | d data       |
|-----------------|-----|--------------|-------|--------|-------|-------|--------|--------|--------------|
| ivairies        | Оре | eration type | ſ     | reauei |       | CRC   | Action | Туре   | Setting code |
|                 |     | Off          | BE EF | 03     | 06 00 | FE 22 | 01 00  | 00 23  | 00 00        |
| PinP Size       | Set | Large        | BE EF | 03     | 06 00 | 6E 23 | 01 00  | 00 23  | 01 00        |
| FIIIF Size      |     | Small        | BE EF | 03     | 06 00 | 9E 23 | 01 00  | 00 23  | 02 00        |
|                 |     | Get          | BE EF | 03     | 06 00 | CD 22 | 02 00  | 00 23  | 00 00        |
|                 |     | Upper Left   | BE EF | 03     | 06 00 | 02 23 | 01 00  | 01 23  | 00 00        |
|                 | Set | Upper Right  | BE EF | 03     | 06 00 | 92 22 | 01 00  | 01 23  | 01 00        |
| PinP Position   | 361 | Bottom Left  | BE EF | 03     | 06 00 | 62 22 | 01 00  | 01 23  | 02 00        |
|                 |     | Bottom Right | BE EF | 03     | 06 00 | F2 23 | 01 00  | 01 23  | 03 00        |
|                 |     | Get          | BE EF | 03     | 06 00 | 31 23 | 02 00  | 01 23  | 00 00        |
|                 | Set | RGB          | BE EF | 03     | 06 00 | BA 22 | 01 00  | 03 23  | 00 00        |
| PinP Audio Ch   | Set | Video        | BE EF | 03     | 06 00 | 2A 23 | 01 00  | 03 23  | 01 00        |
|                 | Get |              | BE EF | 03     | 06 00 | 89 22 | 02 00  | 03 23  | 00 00        |
|                 | Set | Video        | BE EF | 03     | 06 00 | D6 22 | 01 00  | 02 23  | 01 00        |
| PinP Input      | Set | S-Video      | BE EF | 03     | 06 00 | 26 22 | 01 00  | 02 23  | 02 00        |
|                 | Get |              | BE EF | 03     | 06 00 | 75 23 | 02 00  | 02 23  | 00 00        |
|                 | Set | Off          | BE EF | 03     | 06 00 | 3B EF | 01 00  | C0 30  | 00 00        |
| Myscreen Lock   | Set | On           | BE EF | 03     | 06 00 | AB EE | 01 00  | C0 30  | 01 00        |
|                 |     | Get          | BE EF | 03     | 06 00 | 08 EF | 02 00  | C0 30  | 00 00        |
|                 | Set | Off          | BE EF | 03     | 06 00 | FF 32 | 01 00  | 00 26  | 00 00        |
| IR Remote Front | Set | On           | BE EF | 03     | 06 00 | 6F 33 | 01 00  | 00 26  | 01 00        |
|                 |     | Get          | BE EF | 03     | 06 00 | CC 32 | 02 00  | 00 26  | 00 00        |
|                 | Cot | Off          | BE EF | 03     | 06 00 | 03 33 | 01 00  | 01 26  | 00 00        |
| IR Remote Rear  | Set | On           | BE EF | 03     | 06 00 | 93 32 | 01 00  | 01 26  | 01 00        |
|                 |     | Get          | BE EF | 03     | 06 00 | 30 33 | 02 00  | 01 26  | 00 00        |
|                 | Set | Off          | BE EF | 03     | 06 00 | 47 33 | 01 00  | 02 26  | 00 00        |
| IR Remote Top   | 361 | On           | BE EF | 03     | 06 00 | D7 32 | 01 00  | 02 26  | 01 00        |
|                 |     | Get          | BE EF | 03     | 06 00 | 74 33 | 02 00  | 02 26  | 00 00        |

## **Command Data Chart (continued)**

| Namas              | ames Operation type |              |       |        |       |       |        | Comman | d data       |
|--------------------|---------------------|--------------|-------|--------|-------|-------|--------|--------|--------------|
| ivames             | Ope                 | eration type | ſ     | Header |       | CRC   | Action | Туре   | Setting code |
|                    |                     | Last Ch      | BE EF | 03     | 06 00 | 9E D9 | 01 00  | 18 20  | 10 00        |
|                    |                     | M1-D         | BE EF | 03     | 06 00 | AE D4 | 01 00  | 18 20  | 03 00        |
|                    |                     | RGB          | BE EF | 03     | 06 00 | 5E D4 | 01 00  | 18 20  | 00 00        |
| Dower Up Course    | Set                 | BNC          | BE EF | 03     | 06 00 | 9E D6 | 01 00  | 18 20  | 04 00        |
| Power Up Source    |                     | Component    | BE EF | 03     | 06 00 | 0E D7 | 01 00  | 18 20  | 05 00        |
|                    |                     | S-Video      | BE EF | 03     | 06 00 | 3E D5 | 01 00  | 18 20  | 02 00        |
|                    |                     | Video        | BE EF | 03     | 06 00 | CE D5 | 01 00  | 18 20  | 01 00        |
|                    |                     | Get          | BE EF | 03     | 06 00 | 6D D4 | 02 00  | 18 20  | 00 00        |
|                    | Set                 | DISABLE      | BE EF | 03     | 06 00 | A2 D5 | 01 00  | 19 20  | 00 00        |
| Auto Adjust Enable | Set                 | ENABLE       | BE EF | 03     | 06 00 | 32 D4 | 01 00  | 19 20  | 01 00        |
|                    | Get                 |              | BE EF | 03     | 06 00 | 91 D5 | 02 00  | 19 20  | 00 00        |
|                    | ٥.                  | TURN OFF     | BE EF | 03     | 06 00 | 6E D5 | 01 00  | 1C 20  | 00 00        |
| Internal Speaker   | Set                 | TURN ON      | BE EF | 03     | 06 00 | FE D4 | 01 00  | 1C 20  | 01 00        |
|                    |                     | Get          | BE EF | 03     | 06 00 | 5D D5 | 02 00  | 1C 20  | 00 00        |
|                    | 0.1                 | TURN OFF     | BE EF | 03     | 06 00 | FF 97 | 01 00  | 10 24  | 00 00        |
| Lens Lock          | Set                 | TURN ON      | BE EF | 03     | 06 00 | 6F 96 | 01 00  | 10 24  | 01 00        |
|                    | Get                 |              | BE EF | 03     | 06 00 | CC 97 | 02 00  | 10 24  | 00 00        |
|                    |                     | All          | BE EF | 03     | 06 00 | 9F 30 | 01 00  | 08 26  | 00 00        |
|                    |                     | 1            | BE EF | 03     | 06 00 | 0F 31 | 01 00  | 08 26  | 01 00        |
| Remote ID          | Set                 | 2            | BE EF | 03     | 06 00 | FF 31 | 01 00  | 08 26  | 02 00        |
|                    |                     | 3            | BE EF | 03     | 06 00 | 6F 30 | 01 00  | 08 26  | 03 00        |
|                    |                     | Get          | BE EF | 03     | 06 00 | AC 30 | 02 00  | 08 26  | 00 00        |
|                    |                     | AUTO         | BE EF | 03     | 06 00 | 3F D8 | 01 00  | 70 25  | 00 00        |
|                    |                     | 1            | BE EF | 03     | 06 00 | AF D9 | 01 00  | 70 25  | 01 00        |
|                    | 0-4                 | 2            | BE EF | 03     | 06 00 | 5F D9 | 01 00  | 70 25  | 02 00        |
| Lens               | Set                 | 3            | BE EF | 03     | 06 00 | CF D8 | 01 00  | 70 25  | 03 00        |
|                    |                     | 4            | BE EF | 03     | 06 00 | FF DA | 01 00  | 70 25  | 04 00        |
|                    |                     | 5            | BE EF | 03     | 06 00 | 6F DB | 01 00  | 70 25  | 05 00        |
|                    |                     | Get          | BE EF | 03     | 06 00 | 0C D8 | 02 00  | 70 25  | 00 00        |

## HITACHI

Hitachi, Ltd. Tokyo, Japan International Sales Division

#### THE HITACHI ATAGO BUILDING,

No. 15-12 Nishi Shinbashi, 2 - Chome, Minato - Ku, Tokyo 105-8430, Japan. Tel: 03 35022111

#### HITACHI EUROPE LTD,

Whitebrook Park Lower Cookham Road Maidenhead Berkshire SL6 8YA

## **UNITED KINGDOM**

Tel: 01628 643000 Fax: 01628 643400

Email: consumer-service@hitachi-eu.com

## HITACHI EUROPE S.A.

364 Kifissias Ave. & 1, Delfon Str.

152 33 Chalandri

Athens **GREECE** 

Tel: 1-6837200 Fax: 1-6835964

Email: service.hellas@hitachi-eu.com

#### **HITACHI EUROPE GmbH**

Munich Office Dornacher Strasse 3 D-85622 Feldkirchen bei München **GERMANY** 

Tel: +49-89-991 80-0 Fax: +49-89-991 80-224

Hotline: +49-180-551 25 51 (12ct/min) Email: HSE-DUS.service@hitachi-eu.com

#### HITACHI EUROPE S.A.

Gran Via Carlos III, 86, planta 5 Edificios Trade - Torre Este

08028 Barcelona

SPAIN

Tel: +34 93 409 2550 Fax: +34 93 491 3513

Email: atencion.cliente@hitachi-eu.com

#### HITACHI EUROPE srl

Via Tommaso Gulli N.39, 20147 Milano. Italia **ITALY** 

Tel: +39 02 487861

Tel: +39 02 38073415 Servizio Clienti

Fax: +39 02 48786381/2

Email: customerservice.italy@hitachi-eu.com

#### **HITACHI Europe AB**

Box 77 S-164 94 Kista

**SWEDEN** 

Tel: +46 (0) 8 562 711 00 Fax: +46 (0) 8 562 711 13 Email: csgswe@hitachi-eu.com

#### HITACHI EUROPE S.A.S

Lyon Office B.P. 45. 69671 BRON CEDEX **FRANCE** 

Tel: +33 04 72 14 29 70 Fax: +33 04 72 14 29 99

Email: france.consommateur@hitachi-eu.com

#### HITACHI EUROPE LTD (Norway) AB

STRANDVEIEN 18 1366 Lysaker **NORWAY** Tel: 67 5190 30

Fax: 67 5190 32 Email: csgnor@hitachi-eu.com

#### **HITACH EUROPE AB**

Egebækgård Egebækvej 98 DK-2850 Nærum **DENMARK** Tel: +45 43 43 6050

Fax: +45 43 60 51

Email: csgnor@hitachi-eu.com

#### **HITACHI EUROPE AB**

Neopoli / Niemenkatu 73 FIN-15140 Lahti

**FINLAND** 

Tel: +358 3 8858 271 Fax: +358 3 8858 272

Email: csgnor@hitachi-eu.com

#### Hitachi Europe Ltd

Bergensesteenweg 421 1600 Sint-Pieters-Leeuw

**BELGIUM** 

Tel: +32 2 363 99 01 Fax: +32 2 363 99 00

Email: sofie.van.bom@hitachi-eu.com

#### **HITACHI EUROPE LTD**

Na Sychrove 975/8 101 27 Praha 10 - Bohdalec **CZECH REPUBLIC** 

Tel: +420 267 212 383 Fax: +420 267 212 385

Email: csgnor@hitachi-eu.com